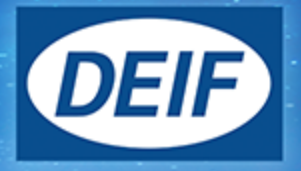

# **OPERATOR'S MANUAL**

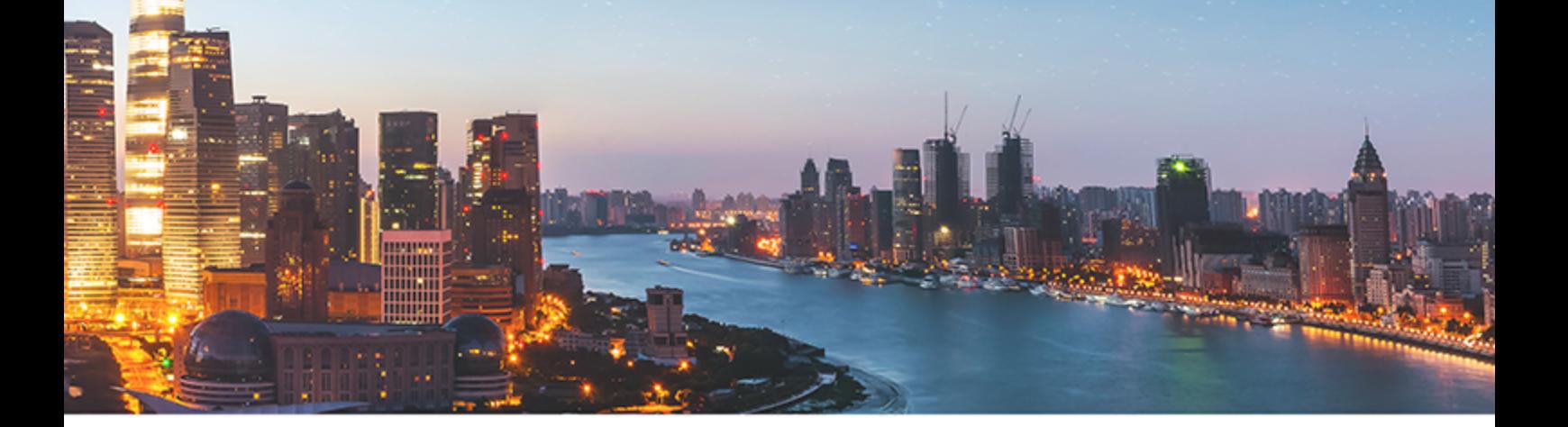

# **TDU 107 Touch Display Unit**

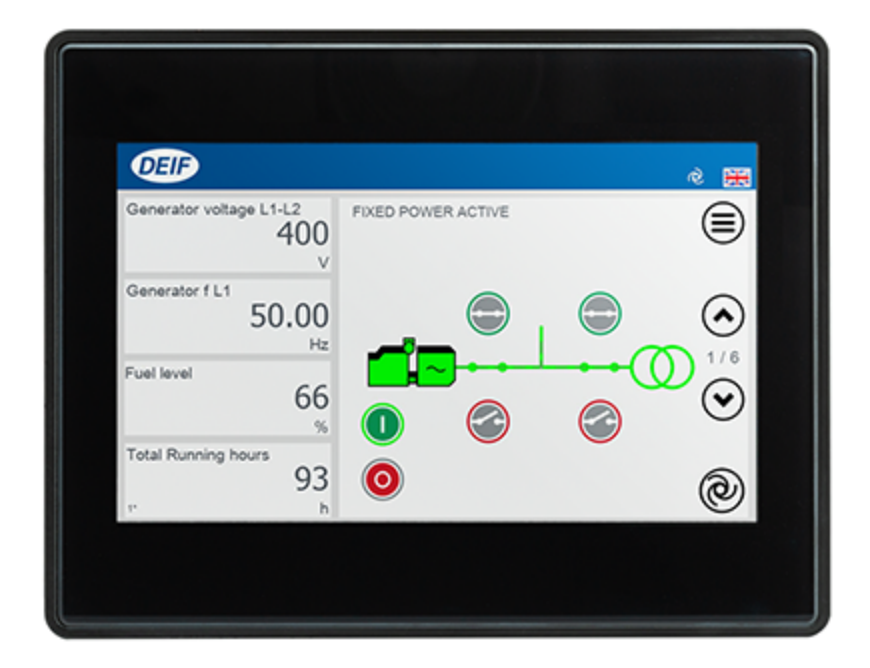

### 1. Introduction

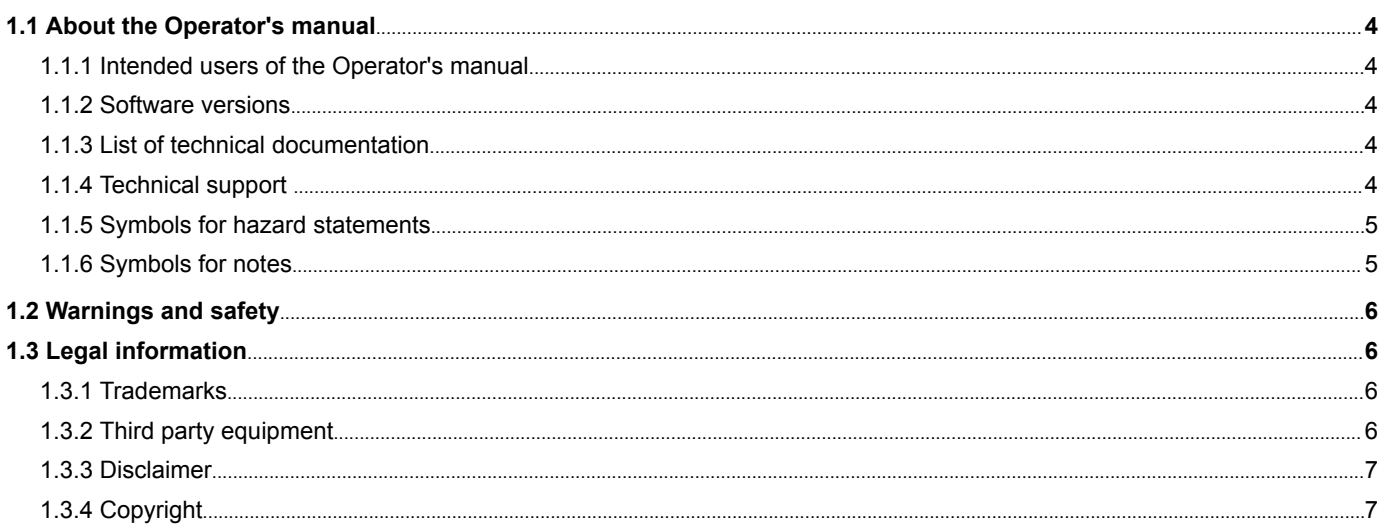

### 2. Overview of the unit

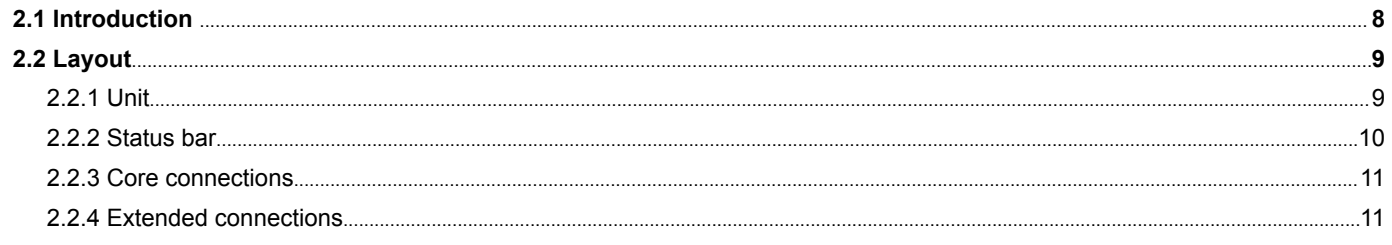

### 3. Operating the system

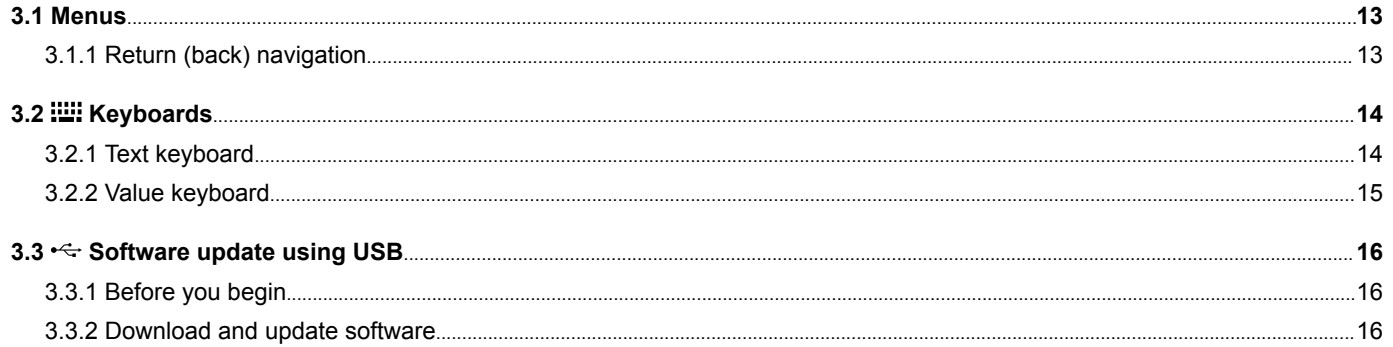

### 4. Features

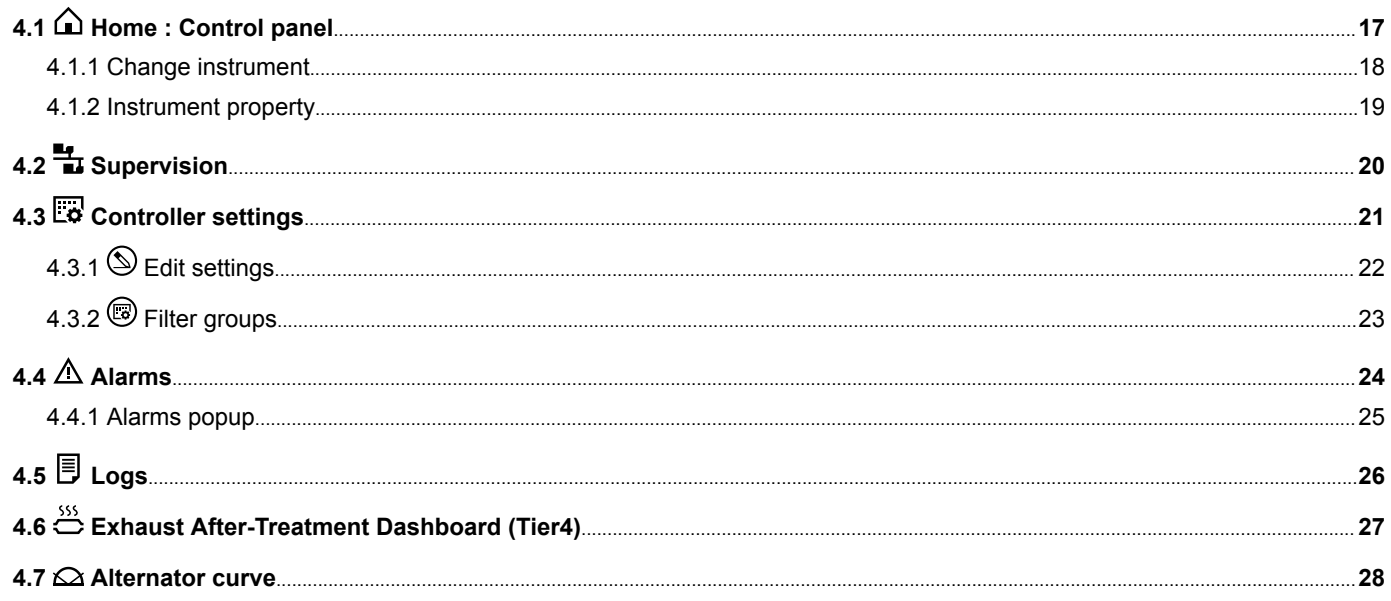

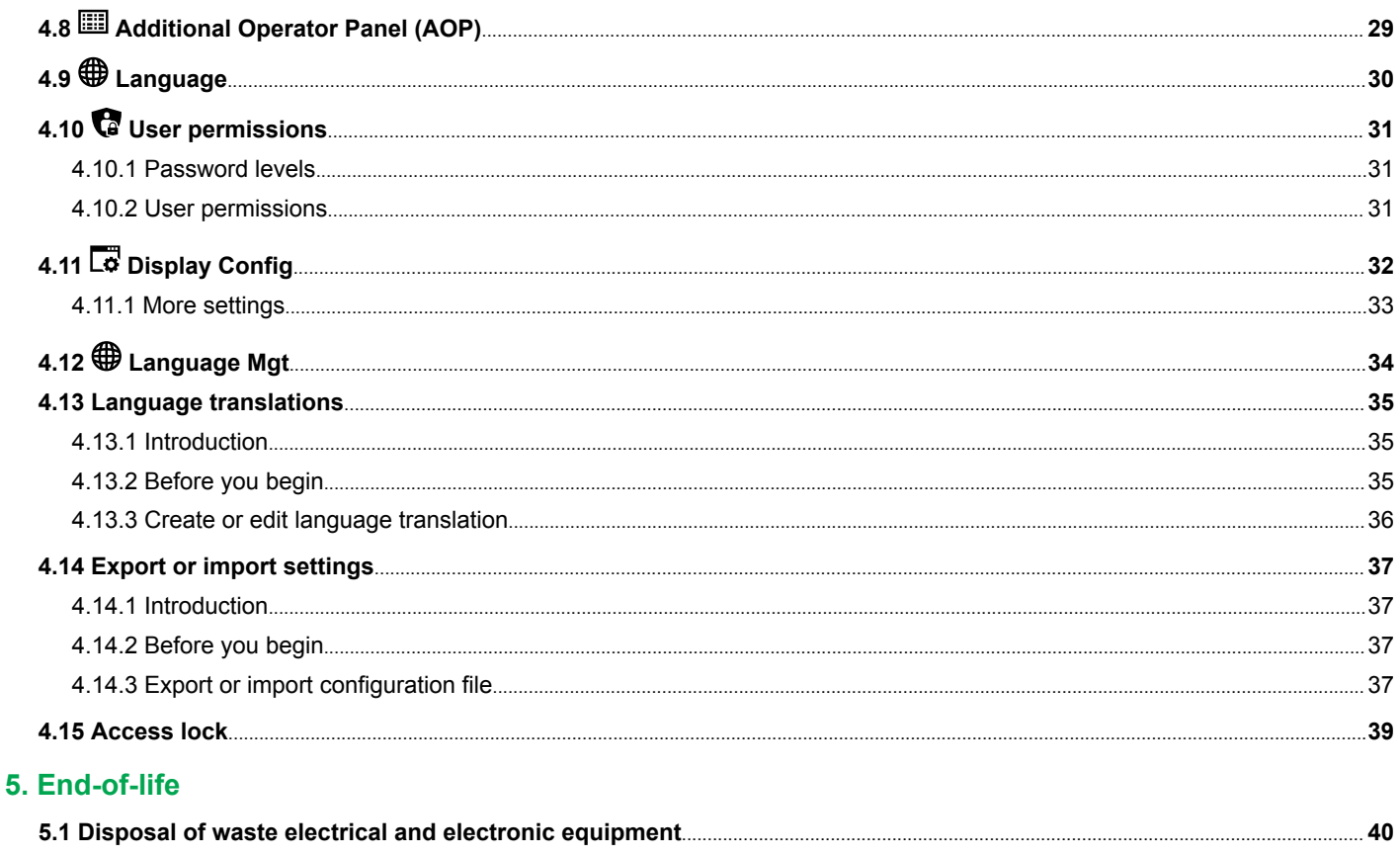

## <span id="page-3-0"></span>1. Introduction

## 1.1 About the Operator's manual

### **1.1.1 Intended users of the Operator's manual**

This is the operator's manual for DEIF's Touch Display Unit, TDU 107 controlling the AGC-4 Mk II or AGC-4 genset or mains controller.

The manual is for the operator who uses the TDU 107. The manual includes an introduction to the unit, basic operator tasks, alarms, logs, and more advanced operator tasks.

**NOTE** The manual does not describe self-explanatory functions that the operator can easily explore. For example, the *Service* menu and its *Live Data* and *Service Timers* pages.

### **1.1.2 Software versions**

The information in this document corresponds to the following software versions.

#### **Table 1.1** Software versions

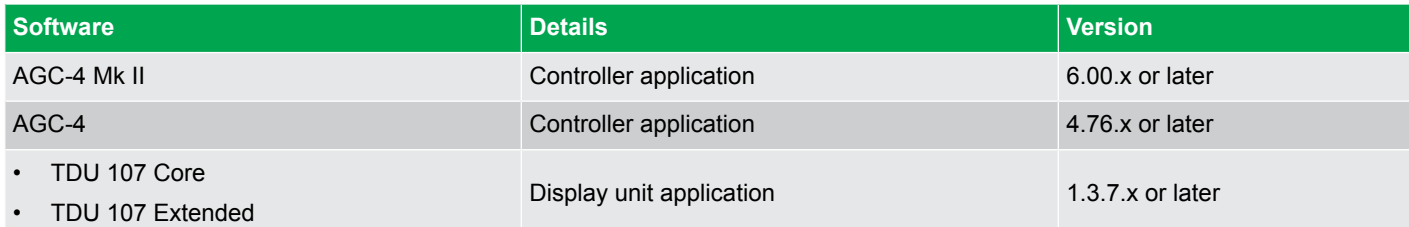

### **1.1.3 List of technical documentation**

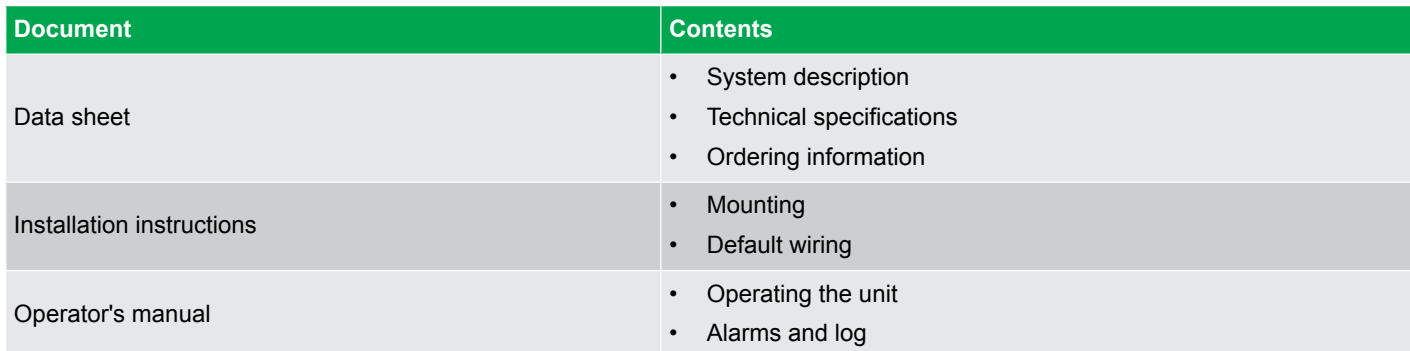

### **1.1.4 Technical support**

You can read about service and support options on the DEIF website, [http://www.deif.com.](http://www.deif.com) You can also find contact details on the DEIF website.

You have the following options if you need technical support:

- Technical documentation: Download all the product technical documentation from the DEIF website: [http://www.deif.com/](http://www.deif.com/documentation) [documentation](http://www.deif.com/documentation)
- Support: DEIF offers 24-hour support. See <http://www.deif.com/support> for contact details. There may be a DEIF subsidiary located near you. See<http://www.deif.com/support/local-office>

### <span id="page-4-0"></span>**1.1.5 Symbols for hazard statements**

## **DANGER!**

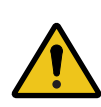

#### **This highlights dangerous situations.**

If the guidelines are not followed, these situations will result in death, serious personal injury, and equipment damage or destruction.

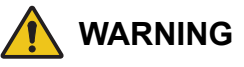

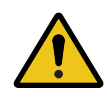

#### **This highlights potentially dangerous situations.**

If the guidelines are not followed, these situations could result in death, serious personal injury, and equipment damage or destruction.

**CAUTION**

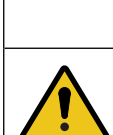

#### **This highlights low level risk situation.**

If the guidelines are not followed, these situations could result in minor or moderate injury.

### **NOTICE**

#### **This highlights an important notice**

Make sure to read this information.

#### **1.1.6 Symbols for notes**

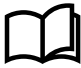

#### **More information**

This highlights where to find more information.

**NOTE** \* This highlights a referenced note.

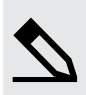

#### **Example heading**

This highlights an example.

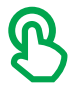

This highlights tapping or pressing the screen area.

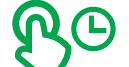

This highlights pressing and holding the screen area for an amount of seconds.

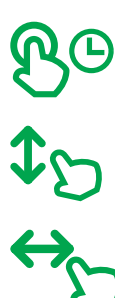

This highlights swiping the screen area, up or down.

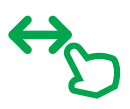

This highlights swiping the screen area, left or right.

## <span id="page-5-0"></span>1.2 Warnings and safety

## **DANGER!**

#### **Hazardous live currents and voltages**

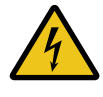

#### Risk of electrical shock

Switchboard access must only be carried out by authorised personnel who understand the risks involved in working with electrical equipment. Do not touch any terminals, especially the AGC AC measurement inputs and the relay terminals. Touching the terminals could lead to injury or death.

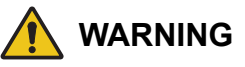

#### **Possible automatic genset starts**

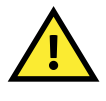

#### Risk of personal injury

The power management system automatically starts gensets when more power is needed. It can be difficult for an inexperienced operator to predict which gensets will start. In addition, gensets can be started remotely (for example, by using an Ethernet connection, or a digital input). To avoid personal injury, the genset design, the layout, and maintenance procedures must take this into account.

### **NOTICE**

#### **Manually overriding alarm actions**

Risk of damage to genset or equipment

Manually overriding alarm actions could cause damage to the genset or equipment. Do not use manual control to override the alarm action of an active alarm.

### **NOTICE**

#### **Manual control**

Limited automatic protection actions

Under Manual control, the operator controls and operates the equipment from the switchboard. The controller does not; respond to blackouts, provide any power management, accept operator commands, and/or prevent any manual operator actions. The switchboard design must therefore ensure that the system is sufficiently protected when the controller is under Manual control.

## 1.3 Legal information

#### **1.3.1 Trademarks**

*DEIF* is a trademark of DEIF A/S.

All trademarks are the properties of their respective owners.

### **1.3.2 Third party equipment**

DEIF takes no responsibility for the installation or operation of any third party equipment, including the **genset**. Contact the **genset company** if you have any doubt about how to install or operate the genset.

### <span id="page-6-0"></span>**1.3.3 Disclaimer**

DEIF A/S reserves the right to change any of the contents of this document without prior notice.

The English version of this document always contains the most recent and up-to-date information about the product. DEIF does not take responsibility for the accuracy of translations, and translations might not be updated at the same time as the English document. If there is a discrepancy, the English version prevails.

### **1.3.4 Copyright**

© Copyright DEIF A/S. All rights reserved.

## <span id="page-7-0"></span>2. Overview of the unit

### 2.1 Introduction

**NOTICE**

#### **Software features described**

This manual applies to both **TDU 107 Core** and **TDU 107 Extended**. The software features are the same.

The Touch Display Unit, TDU 107, is a touch screen solution for controlling an AGC-4 Mk II or AGC-4 genset or mains controller using the Ethernet port. \*

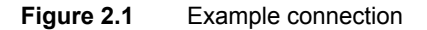

 $\sqrt{2}$ 

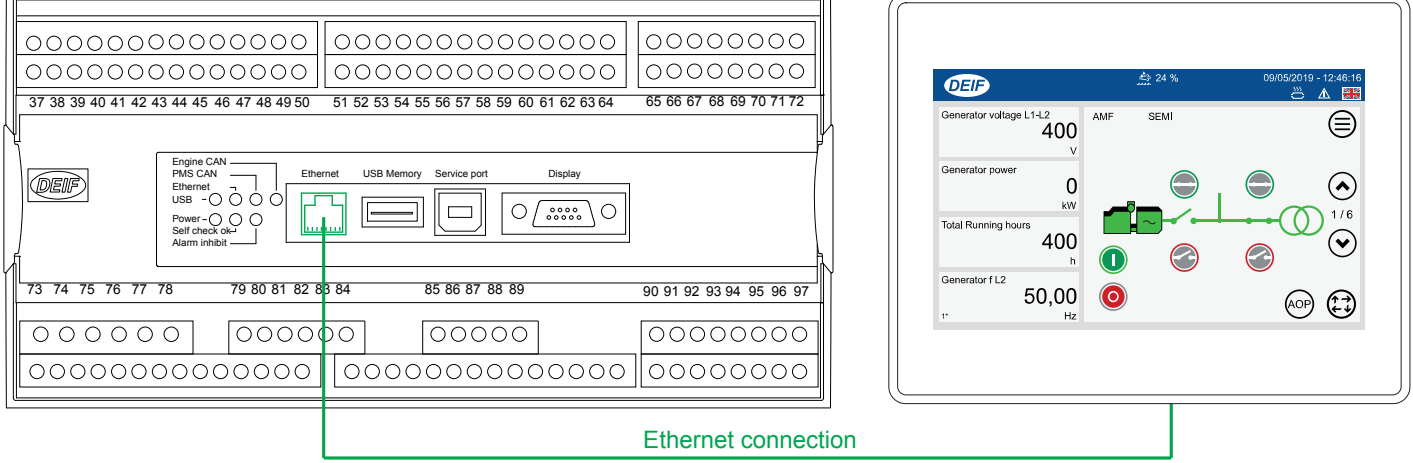

 $\overline{\phantom{0}}$ 

**NOTE** \* The AGC-4 requires the Ethernet option N for connection.

The display gives user-friendly touch screen control, visualisation, and graphic displays from the AGC.

Simply operate the controller and access any feature by touching the screen.

### **NOTICE**

#### **Bridged Ethernet ports**

The TDU 107 Extended has two Ethernet that are bridged, ETH0 and ETH1.

## <span id="page-8-0"></span>2.2 Layout

### **2.2.1 Unit**

**Figure 2.2** TDU 107 layout

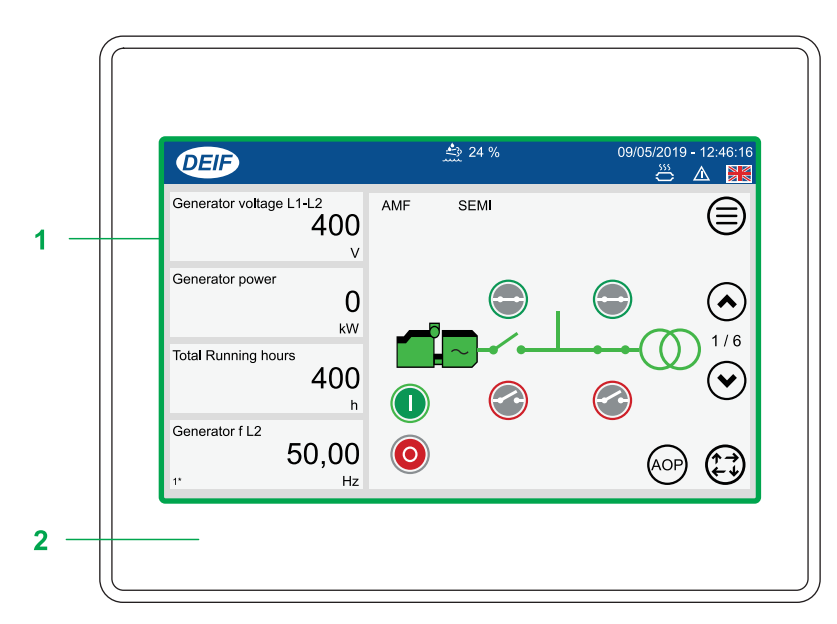

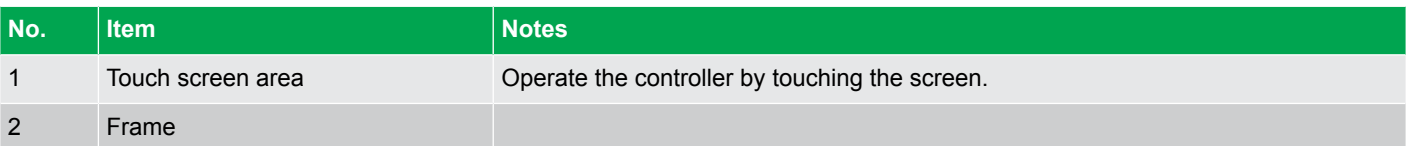

### <span id="page-9-0"></span>**2.2.2 Status bar**

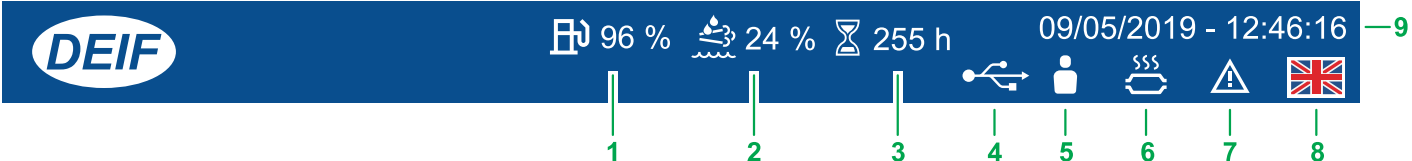

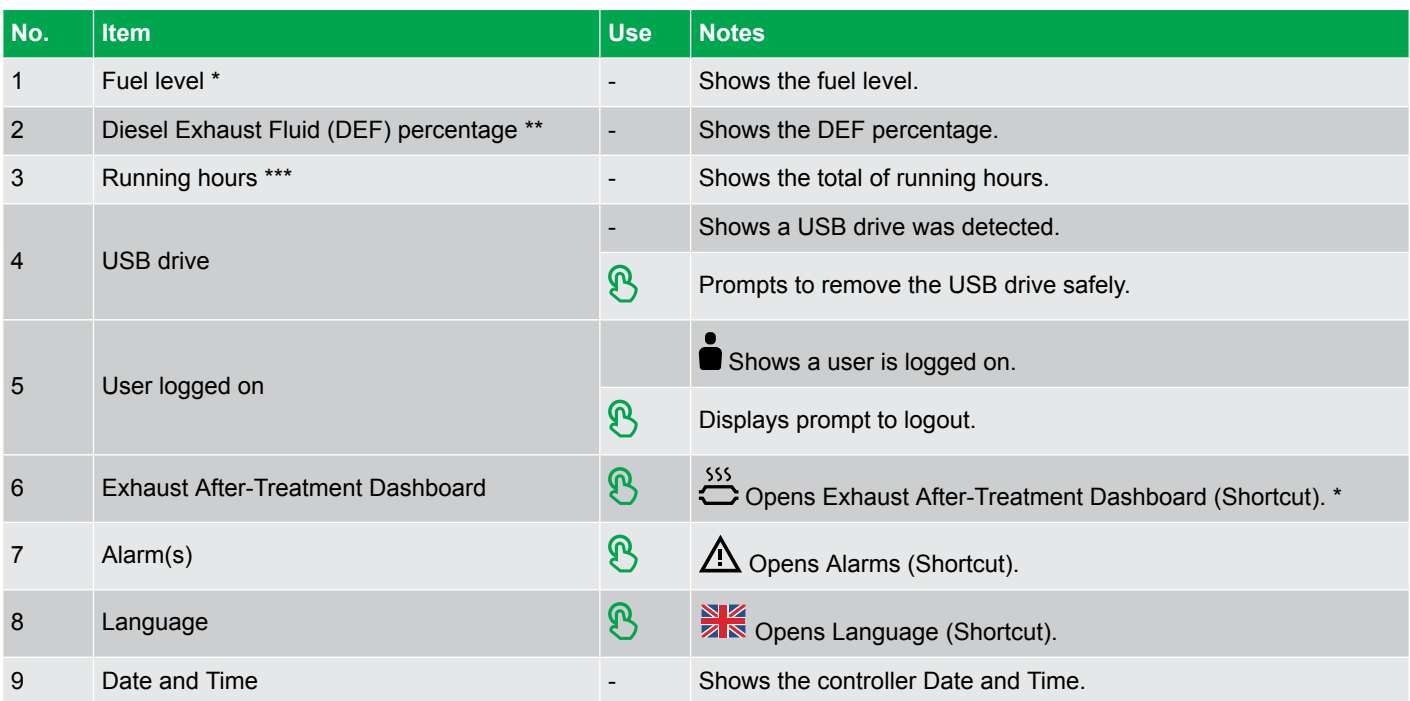

**NOTE** \* Only shown if the fuel level is configured with a multi-input. Use either multi-input 102 parameter 10980, multi-input 105 parameter 10990, or multi-input 108 parameter 11000 with **RMI fuel level**.

- **NOTE** \*\* Only shown if the Engine communication is configured.
- **NOTE** \*\*\* Only shown for genset controllers and not on mains controllers.

### <span id="page-10-0"></span>**2.2.3 Core connections**

#### **TDU 107 Core connections**

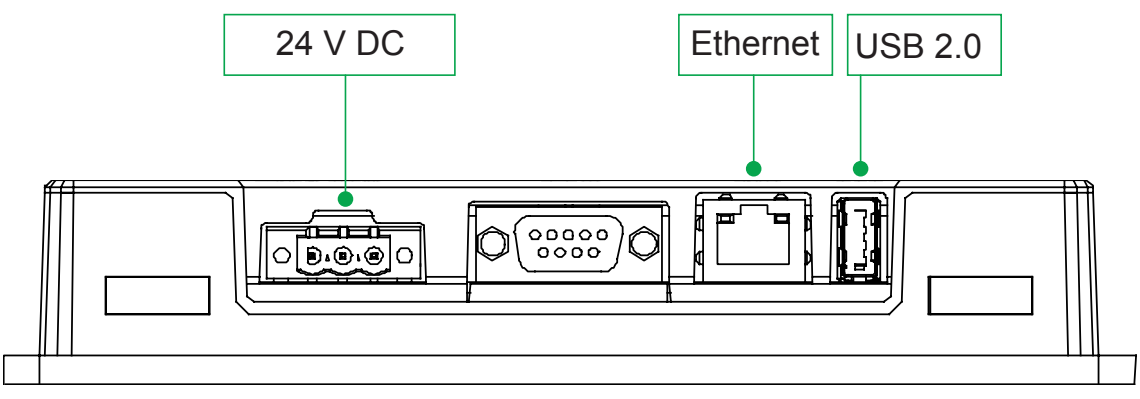

The TDU 107 Core can be connected to the controller directly or using a switch. Use a USB type A-B cable to connect a service computer to the AGC if the TDU Core is connected directly to the controller.

#### **Connecting a controller to TDU 107 Core**

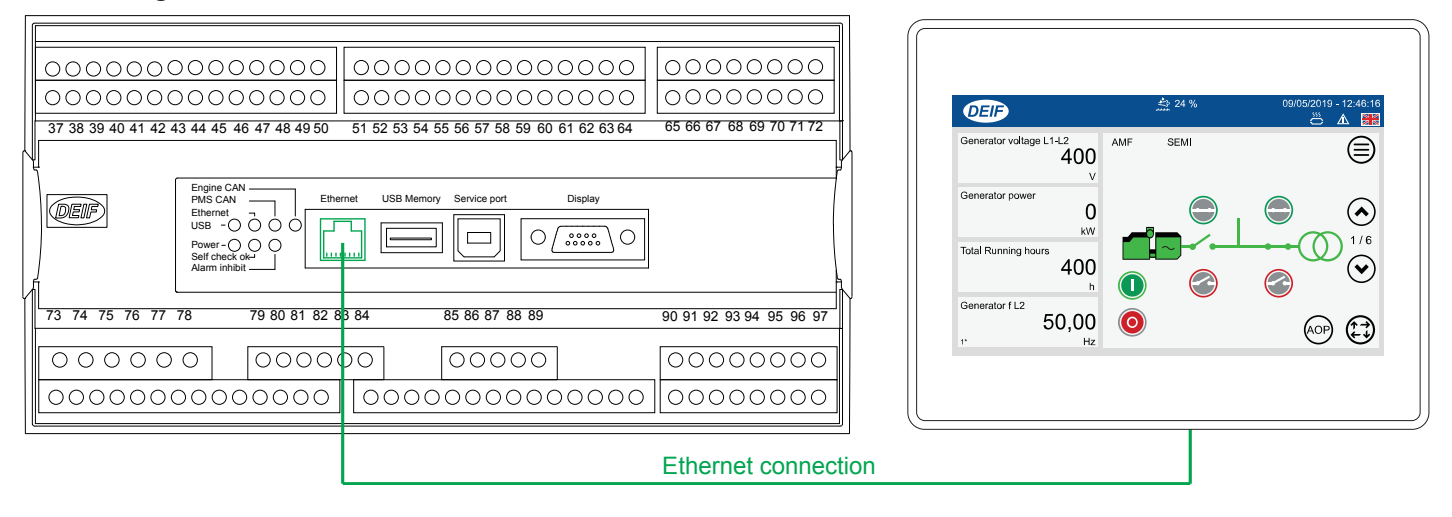

### **2.2.4 Extended connections**

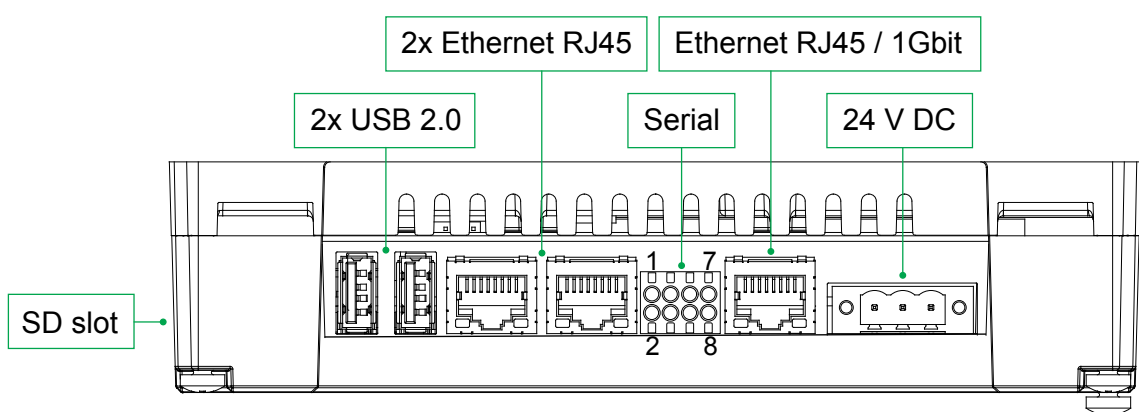

Connections that place a high data transfer load on the controller (for example, a SCADA system) should be connected to the controller through a switch.

#### **TDU 107 Extended connections**

#### **Recommended wiring to connect a SCADA system to the controller (AGC-4\* example)**

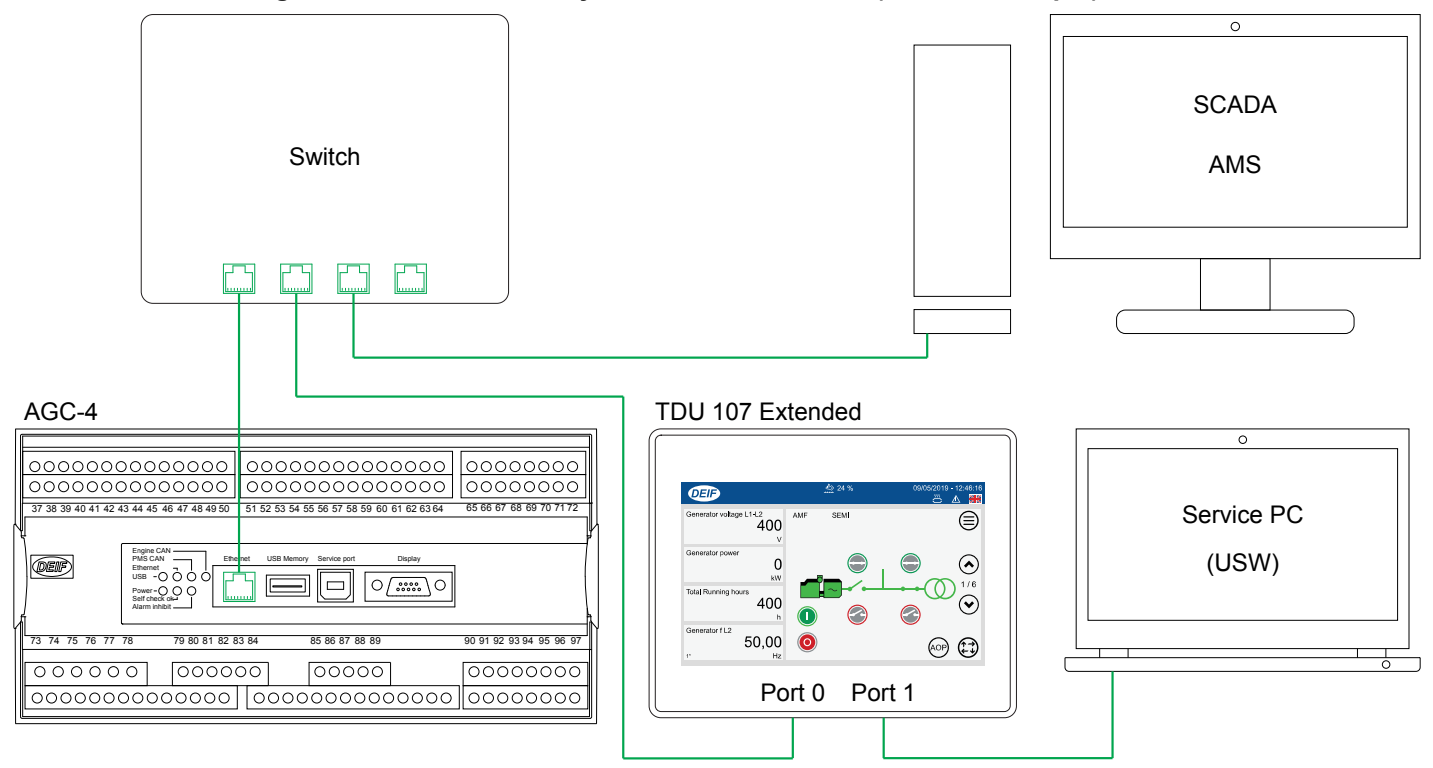

In system configurations without a high data transfer connection it is possible to connect the TDU 107 Extended version directly to the controller and connect a service PC to the TDU 107.

#### **AGC-4\* example wiring for a system configuration without a high data transfer connection**

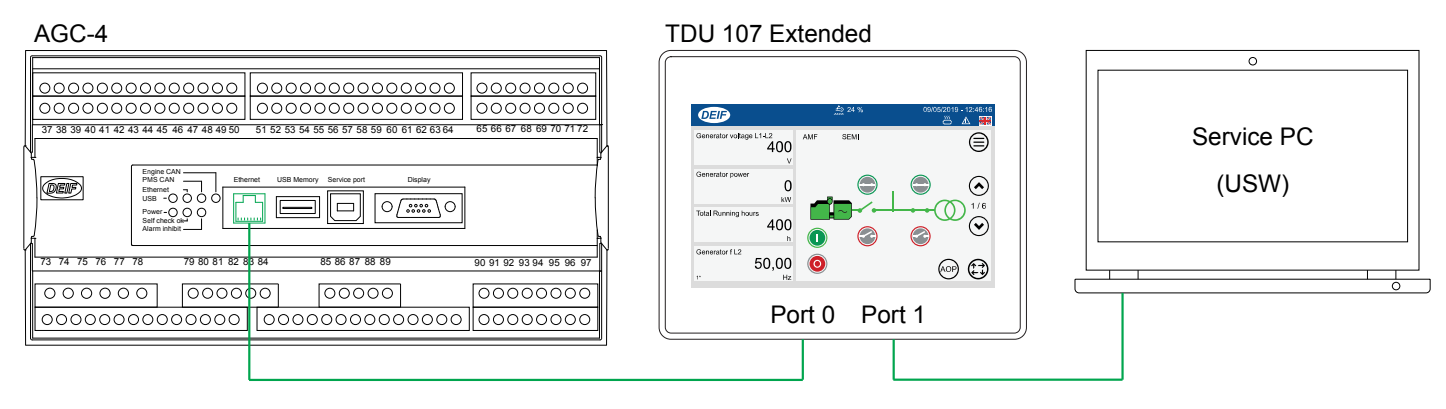

**NOTE** \* The wiring is the same for AGC-4 Mk II.

## <span id="page-12-0"></span>3. Operating the system

## 3.1 Menus

The menu pages give you access to the features and to other menus.

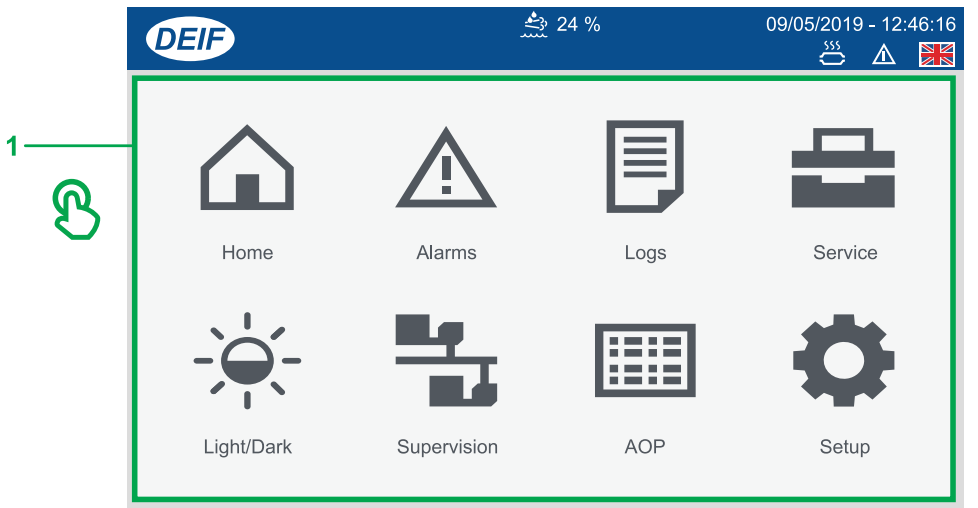

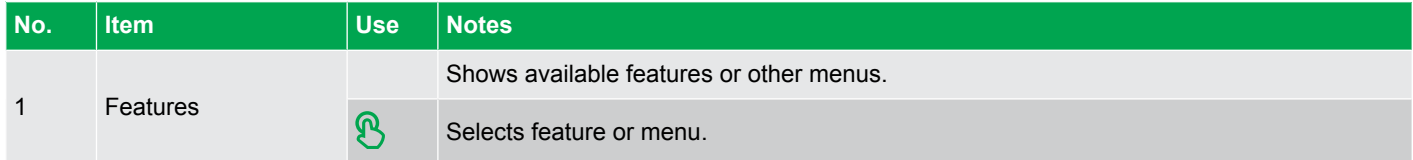

### **3.1.1 Return (back) navigation**

Some displays allow you to go back to the previous feature or menu.

Use **Return** to return to a previous menu or display.

## <span id="page-13-0"></span>3.2 **Exay Keyboards**

## **3.2.1 Text keyboard**

You enter text information on the display by using the virtual text keyboard.

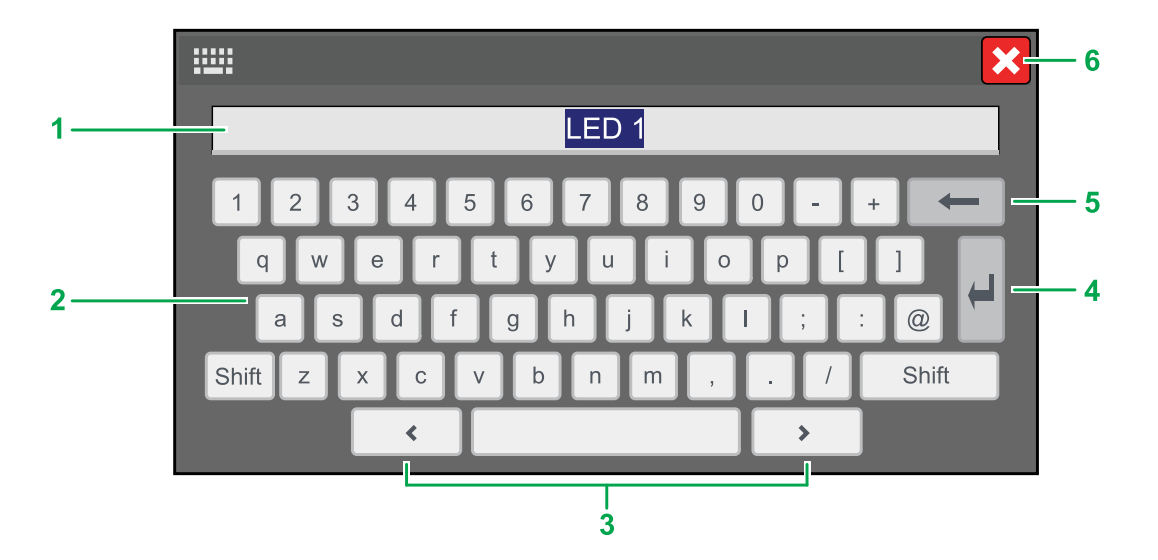

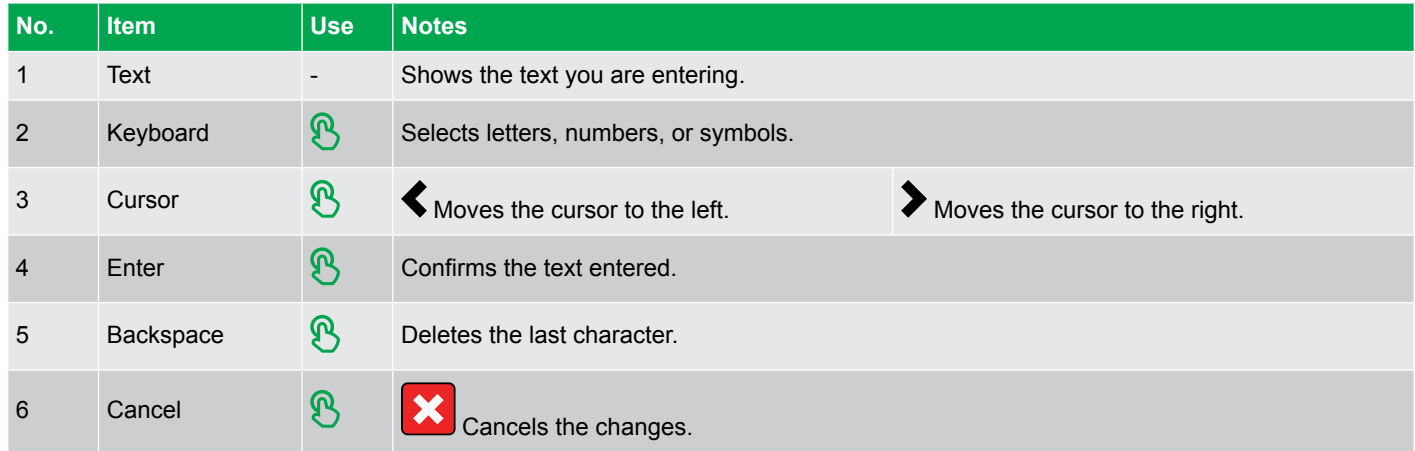

### <span id="page-14-0"></span>**3.2.2 Value keyboard**

You enter number values on the display by using the virtual value keyboard.

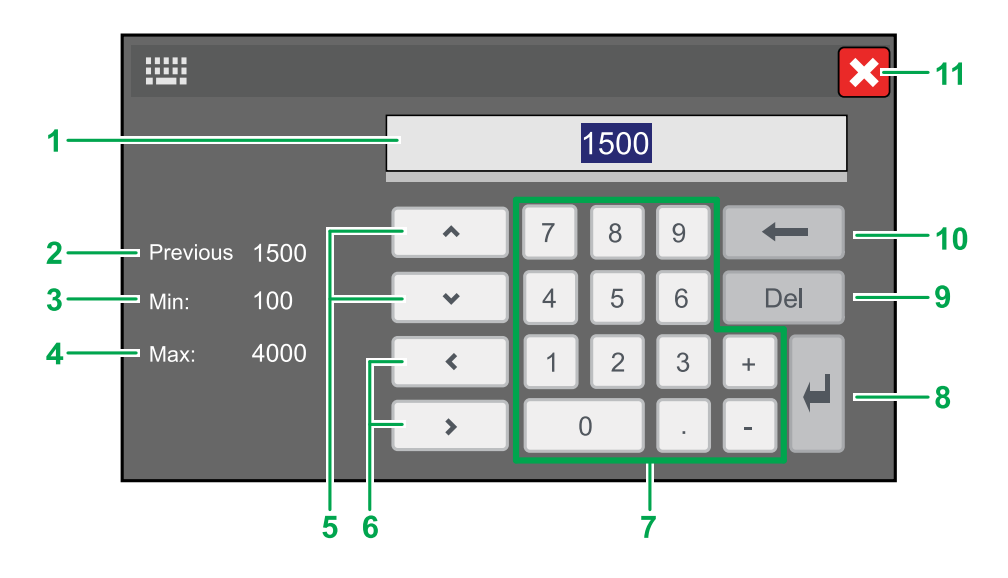

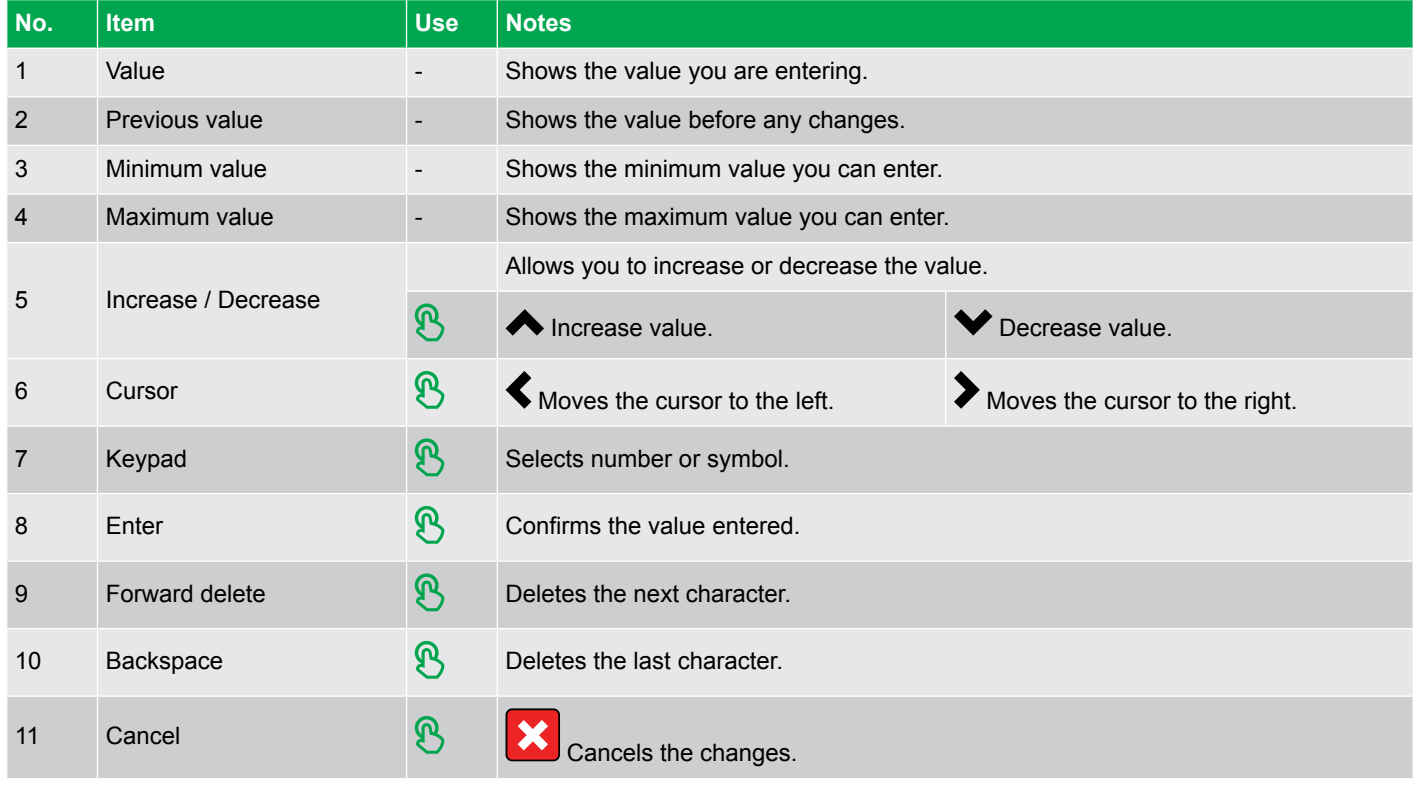

## <span id="page-15-0"></span>3.3  $\div$  Software update using USB

### **3.3.1 Before you begin**

You can update your TDU 107 with the latest software version by using the USB port.

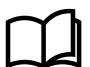

**More information**

See **Core connections** or **Extended connections** for more information about the location of the USB port on the display.

To update your TDU 107, you need the following:

#### **Required tools**

- USB drive (FAT32)
	- To import/export the file(s) to your PC and TDU 107.
	- Must be formatted for FAT32 file system to be recognised by the TDU 107.
- PC
	- To download the software package file.
	- To copy the software package file to the USB drive.

#### **3.3.2 Download and update software**

- 1. Visit the DEIF homepage <https://www.deif.com/products/tdu-107#software> to download the latest version.
	- Software is available for both **TDU 107 Core** and **TDU 107 Extended**.
	- Download the software for your version of the TDU 107.
- 2. Follow the instructions in the DEIF email to complete the software download.
- 3. The software package is provided as a zipped archive (.zip) file. Do not unzip this file.
- 4. If the old software in the TDU has a version number lower than 1.3.7, rename the zip file "UpdatePackage..." (**U** and **P** must be capital letters).
	- For example, if the zip file is "updatepackage\_1-3-7-0\_pdb7310.zip", rename it "UpdatePackage\_1-3-7-0\_pdb7310.zip".
- 5. Copy the zip file to your USB drive.
- 6. Insert the USB drive in the USB port on your TDU 107.
- 7. The TDU 107 detects the update package. Select *Confirm* to start the update.
- 8. Select *Confirm* to restart the TDU 107.
- 9. After the TDU 107 restarts, select *Startup sequence*.
- 10. Select *Install*.
- 11. Double tap the folder *Mnt*, then double tap the folder *usbmemory*.
- 12. Select the update package and select *OK*.
- 13. The TDU 107 installs the update.
- 14. To complete the configuration, select *Continue*.
- 15. Select *Done*, then select *Start HMI*.
- 16. The TDU 107 restarts.

17. Remove the USB drive from the TDU 107. The TDU 107 is now updated and ready to use.

## <span id="page-16-0"></span>4. Features

## 4.1 A Home : Control panel

Operation: Mode change, open/close breakers, and start/stop GENSET. Shows selected measurements.

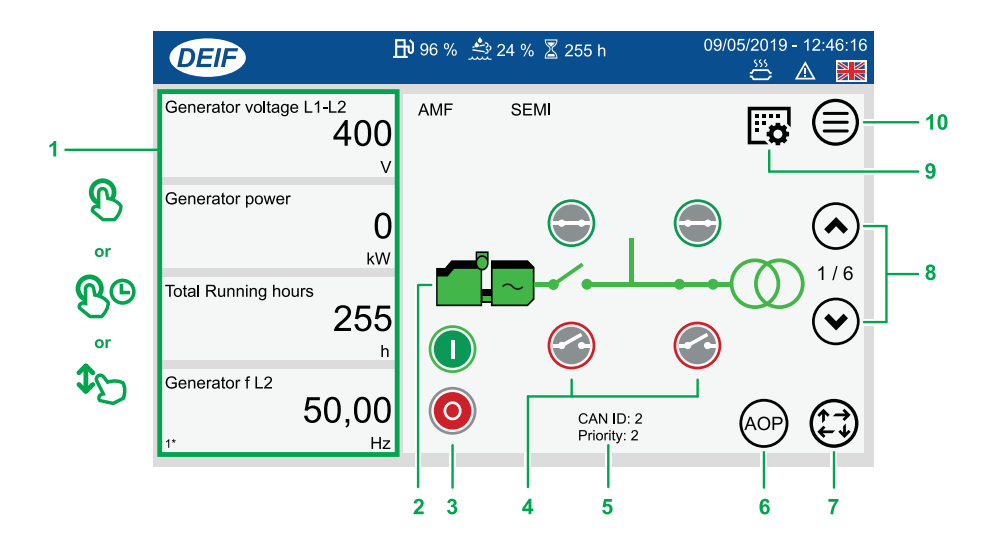

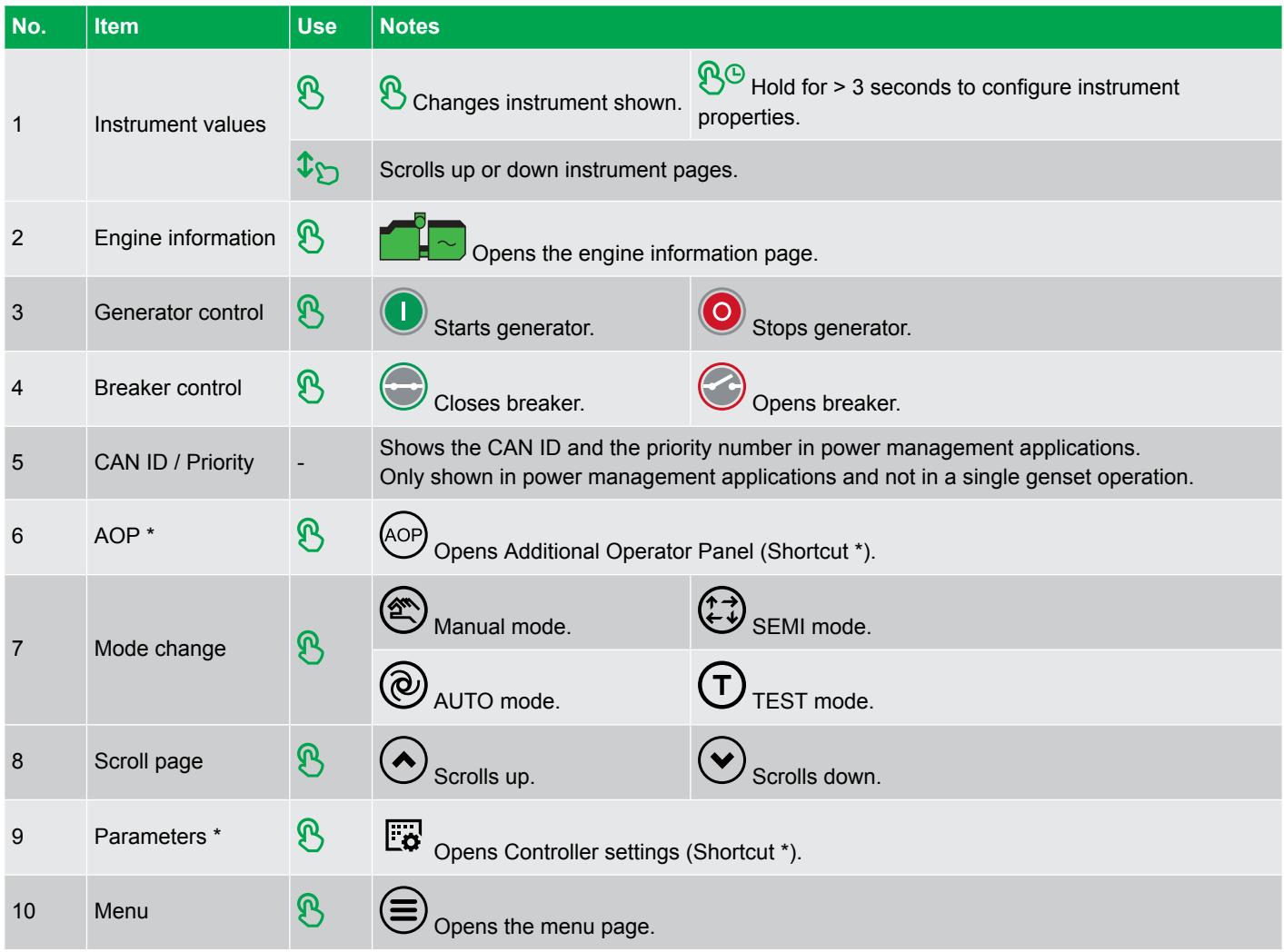

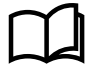

#### **More information**

\* See **Display config** for how to add shortcuts for Parameters or AOP.

### <span id="page-17-0"></span>**4.1.1 Change instrument**

Changes the displayed instrument value shown on the Control panel page.

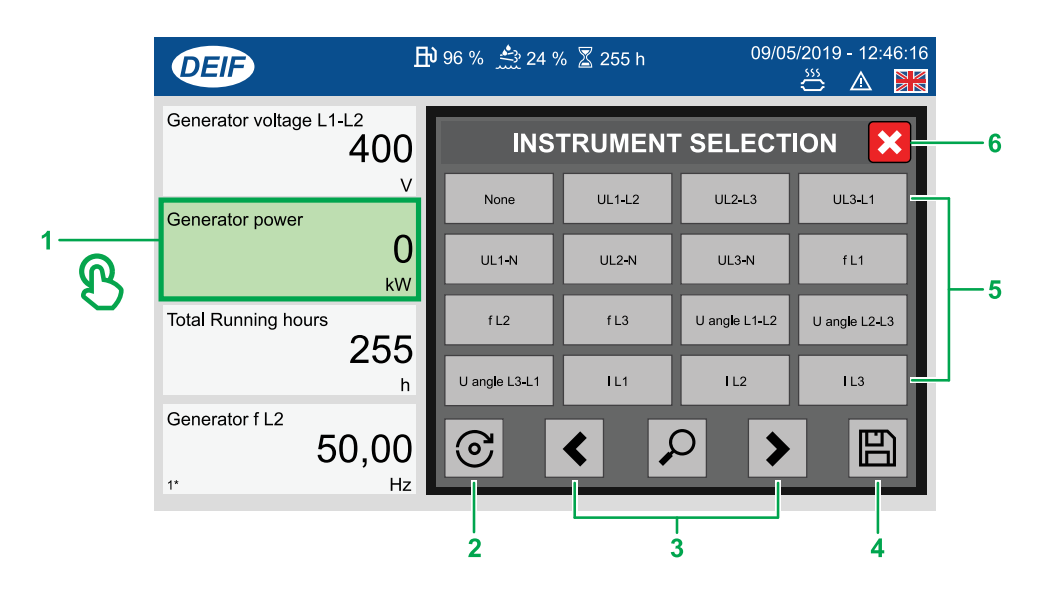

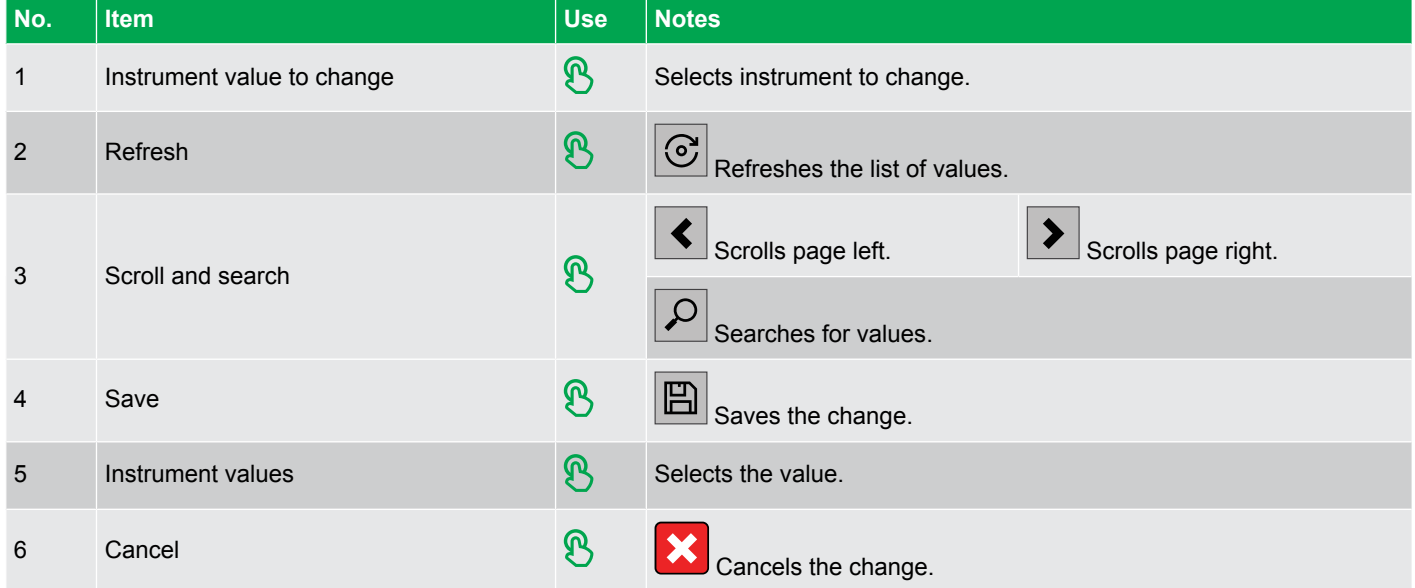

### <span id="page-18-0"></span>**4.1.2 Instrument property**

Configures the displayed instrument properties: unit, decimals, offset, and multiply.

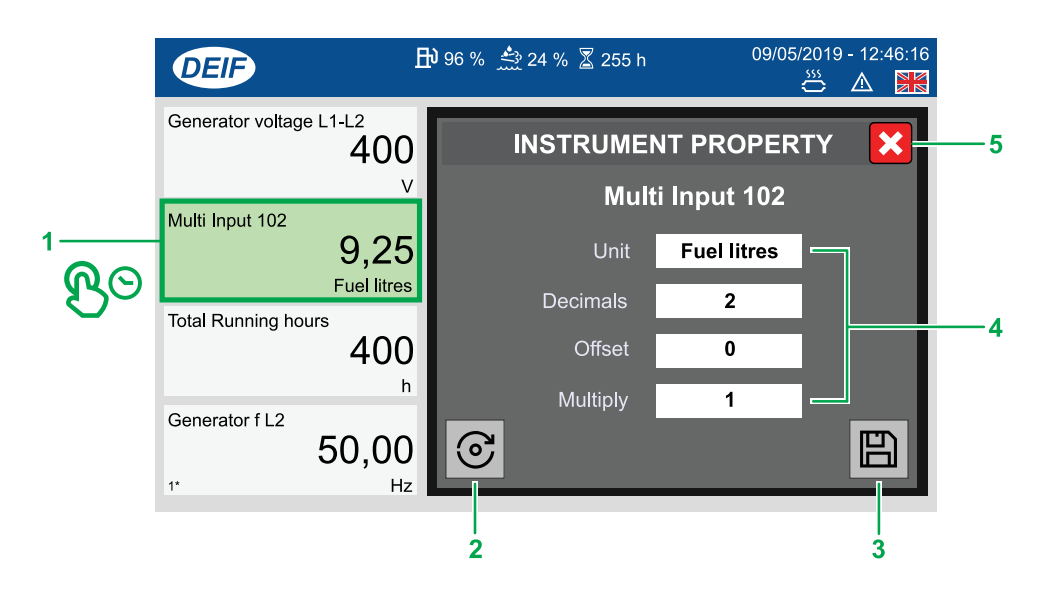

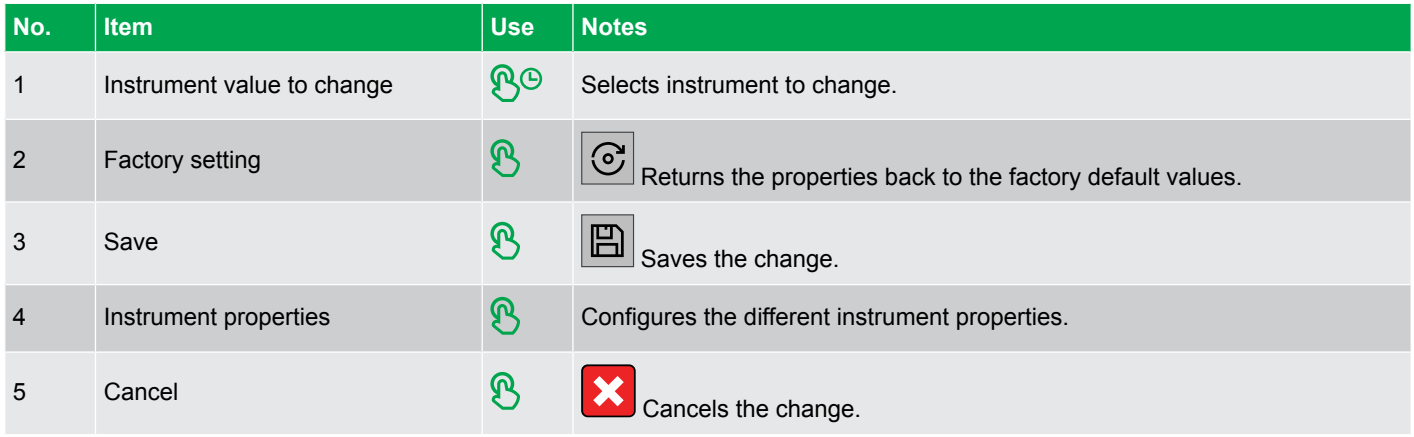

## <span id="page-19-0"></span>4.2 Supervision

Views the state of the system in real-time. \*

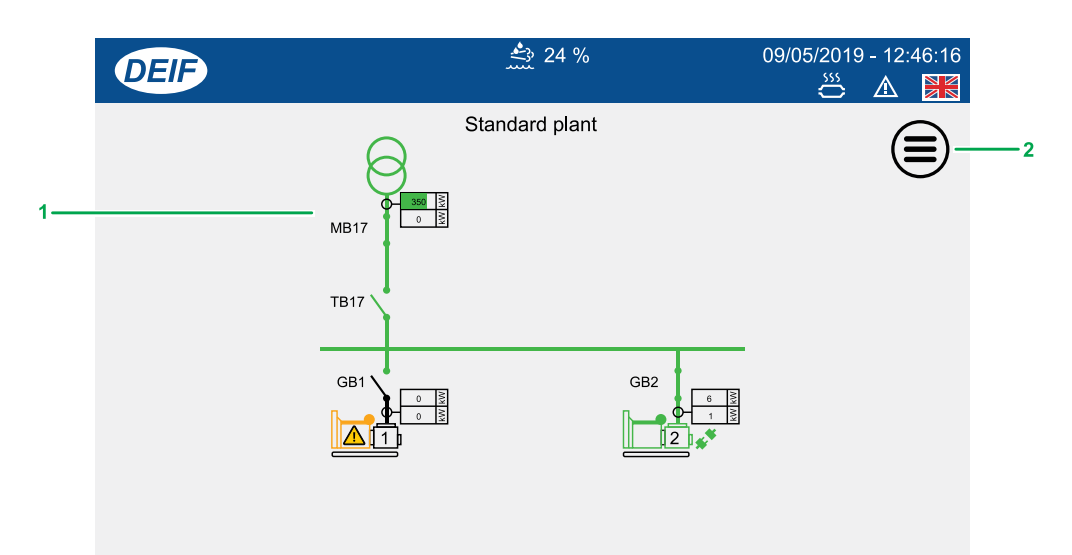

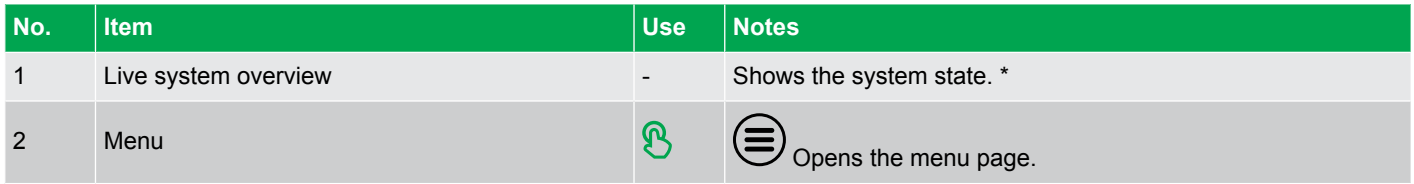

**NOTE** \* Actual system shown depends upon your plant configuration.

## <span id="page-20-0"></span>4.3 **E** Controller settings

Views or configures the controller parameter settings.

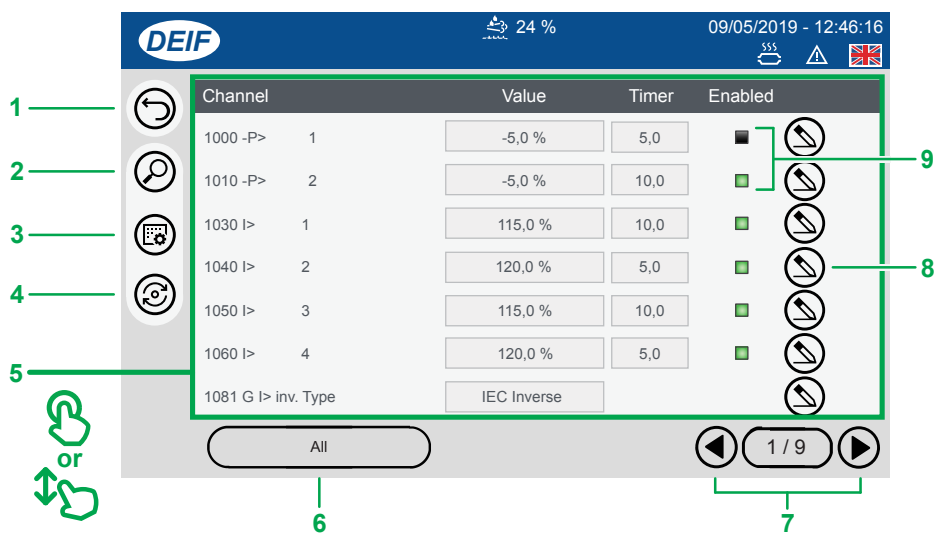

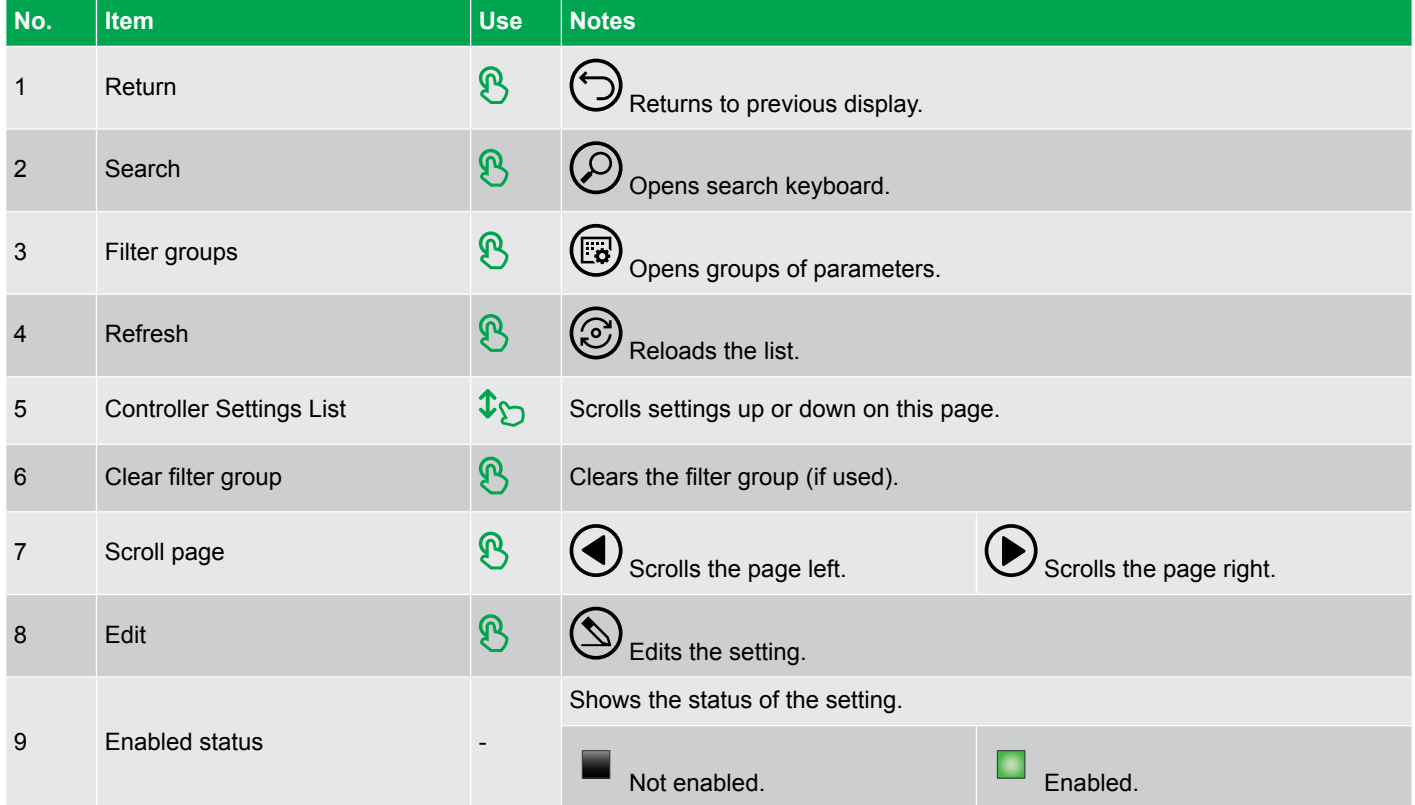

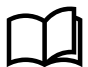

#### **More information**

\* See **Password levels** in the chapter **User Permissions** for more information about the different password levels.

## <span id="page-21-0"></span>**4.3.1 Edit settings**

Edits the controller setting that was selected. \*

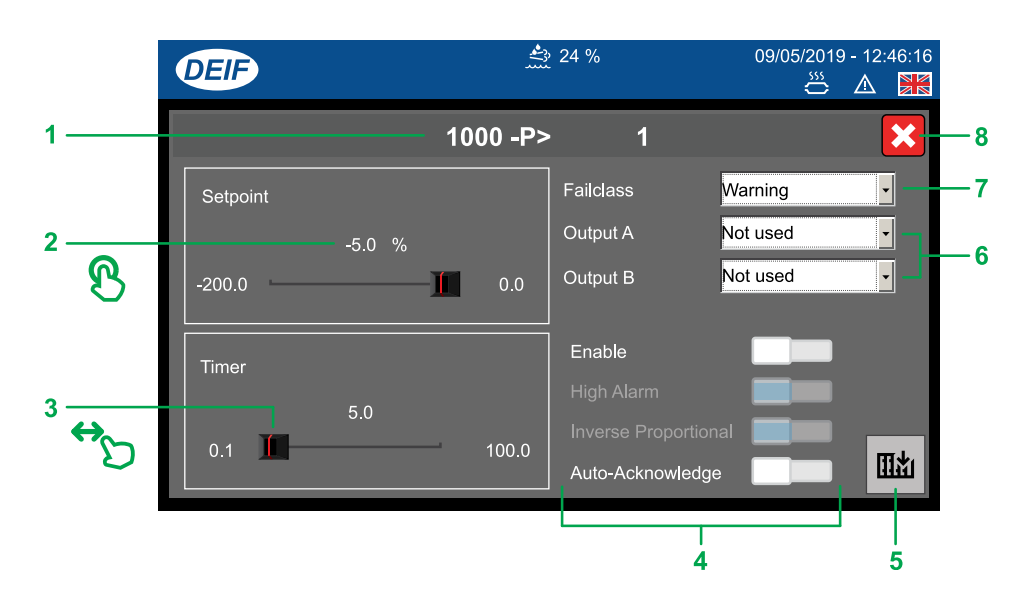

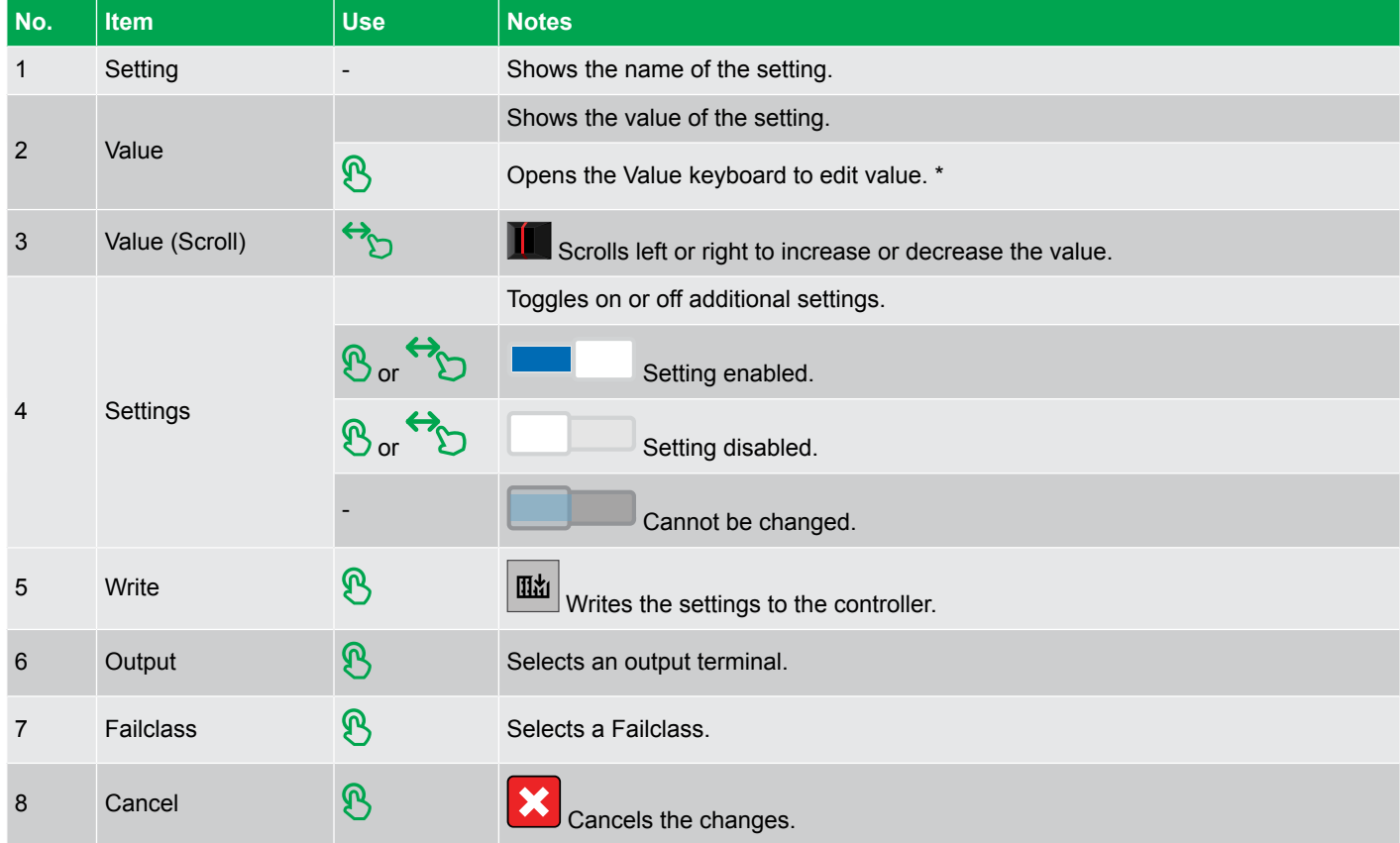

**NOTE** \* The actual controller settings shown depend upon the type of setting that you are configuring.

## <span id="page-22-0"></span>**4.3.2 Filter groups**

Lists the filter groups you can use to filter the controller settings page.

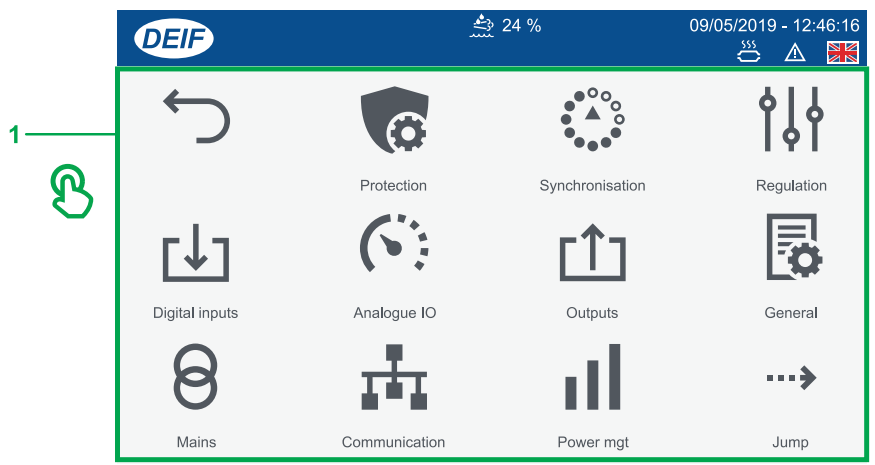

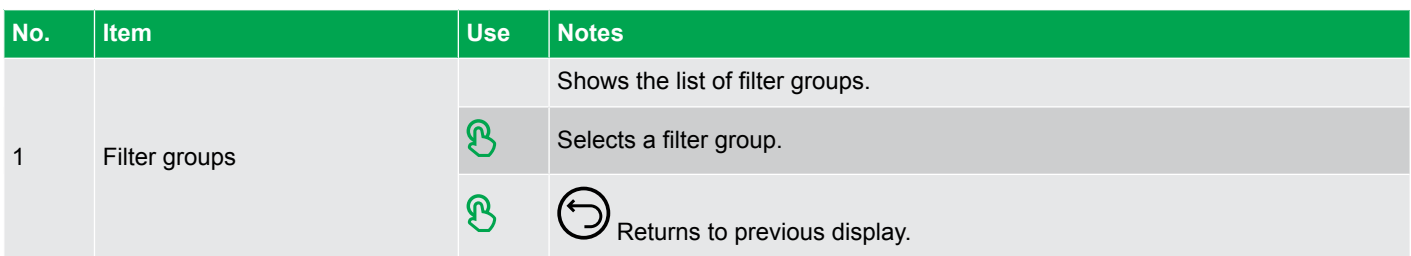

## <span id="page-23-0"></span>4.4 Alarms

Views or acknowledges any alarms created in the system.

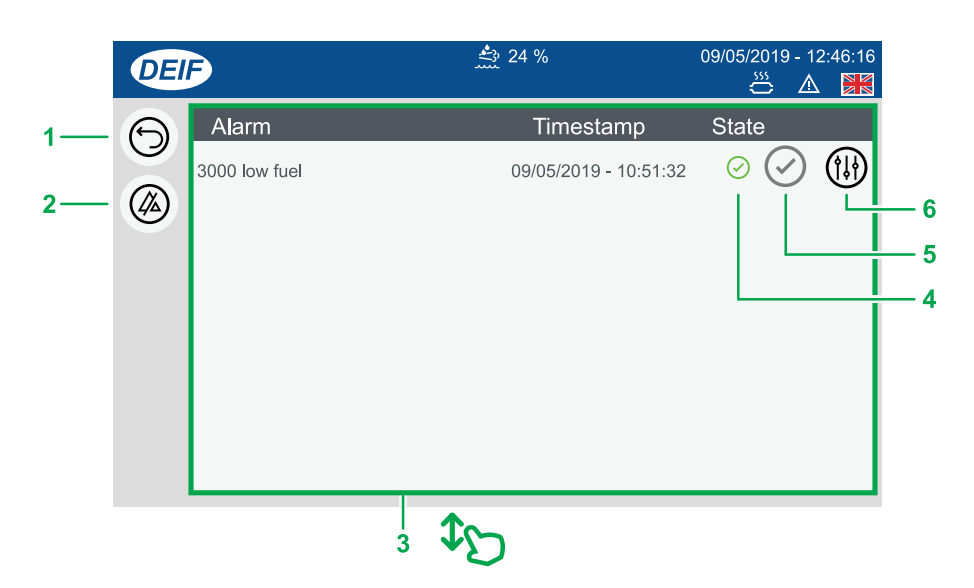

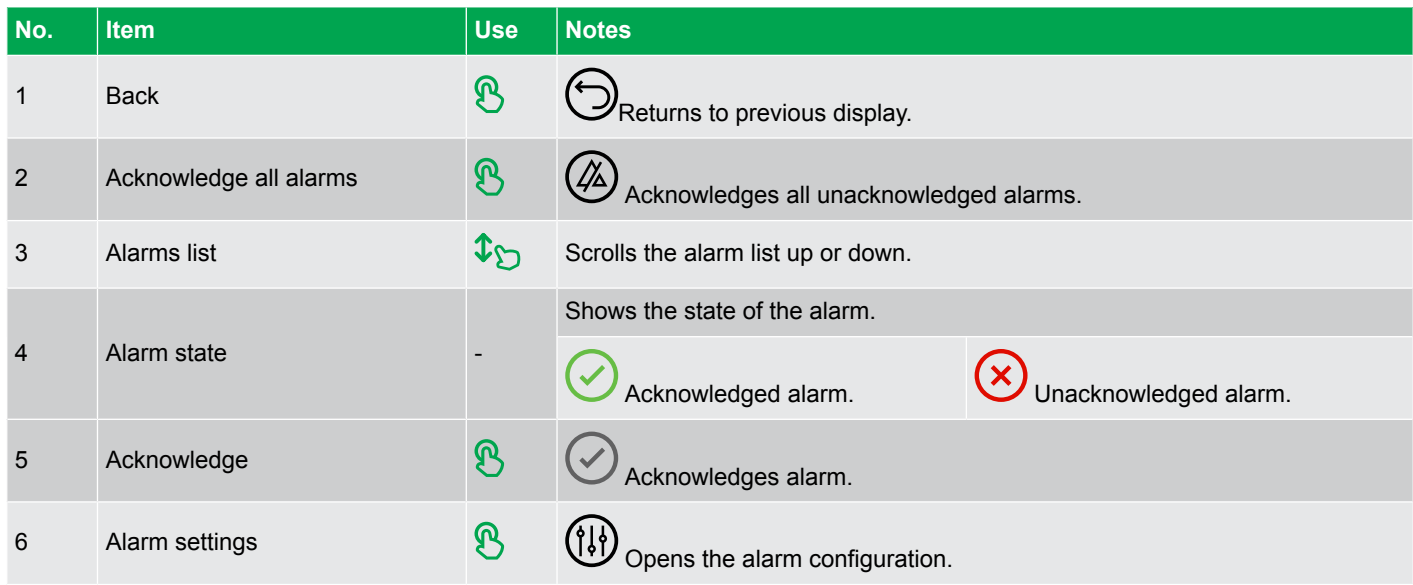

### <span id="page-24-0"></span>**4.4.1 Alarms popup**

New alarms activated in the system are shown on the alarms popup at the top of the display.

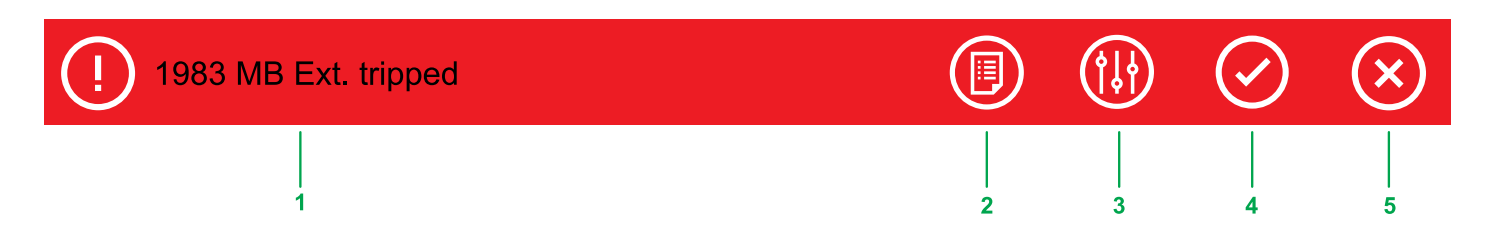

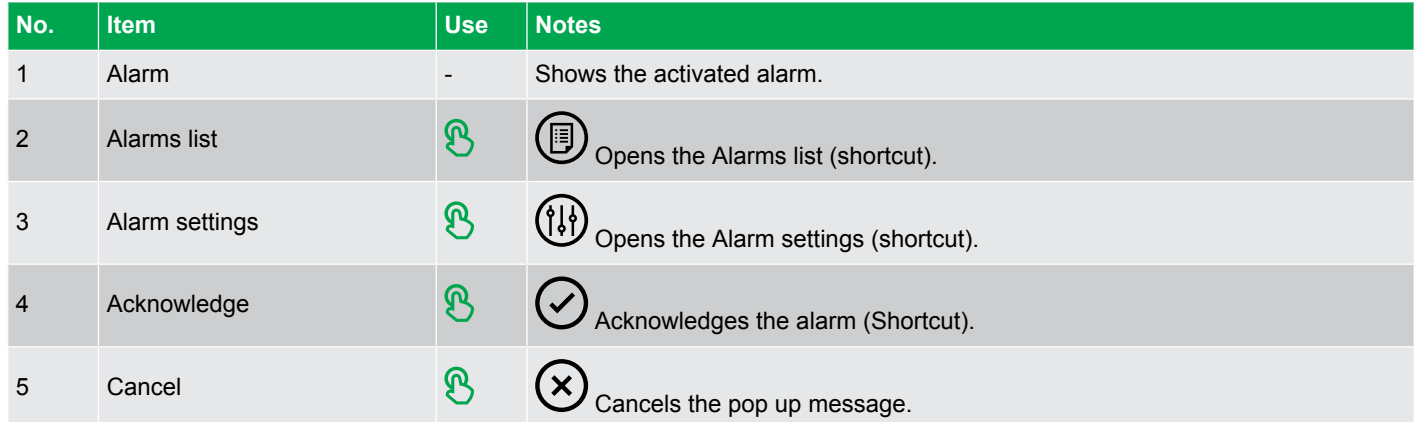

## <span id="page-25-0"></span>**4.5 D** Logs

Shows the list of all recorded events or alarms created in the system. You can also filter, merge, or view further details on the events.

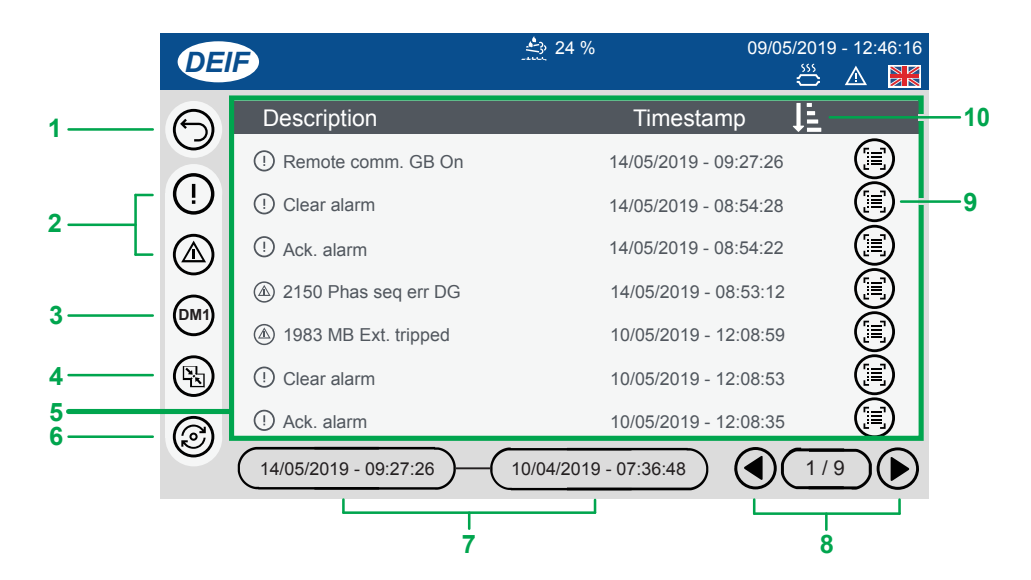

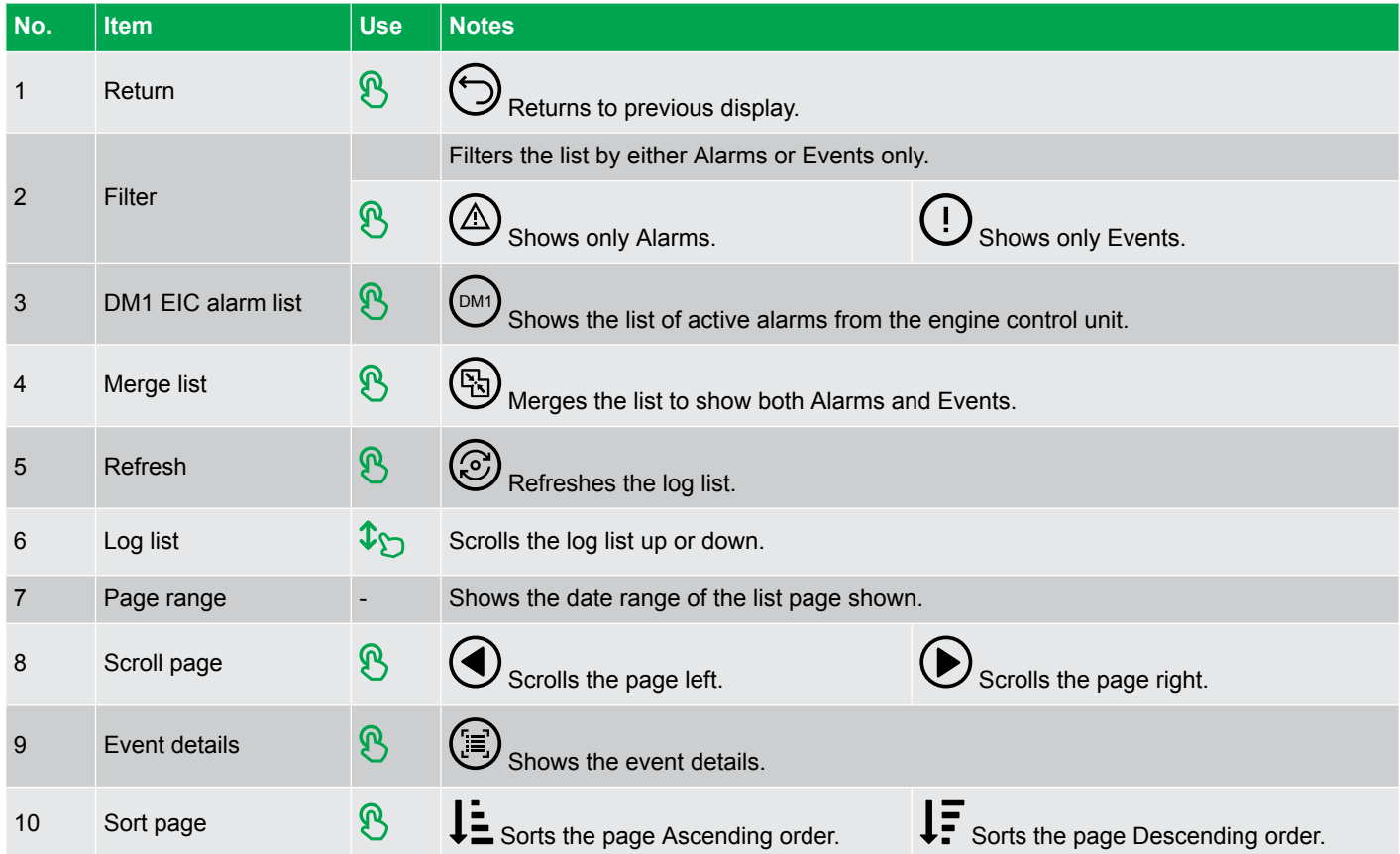

## <span id="page-26-0"></span>4.6 **Exhaust After-Treatment Dashboard (Tier4)**

Shows information about the Exhaust After-Treatment system. \*

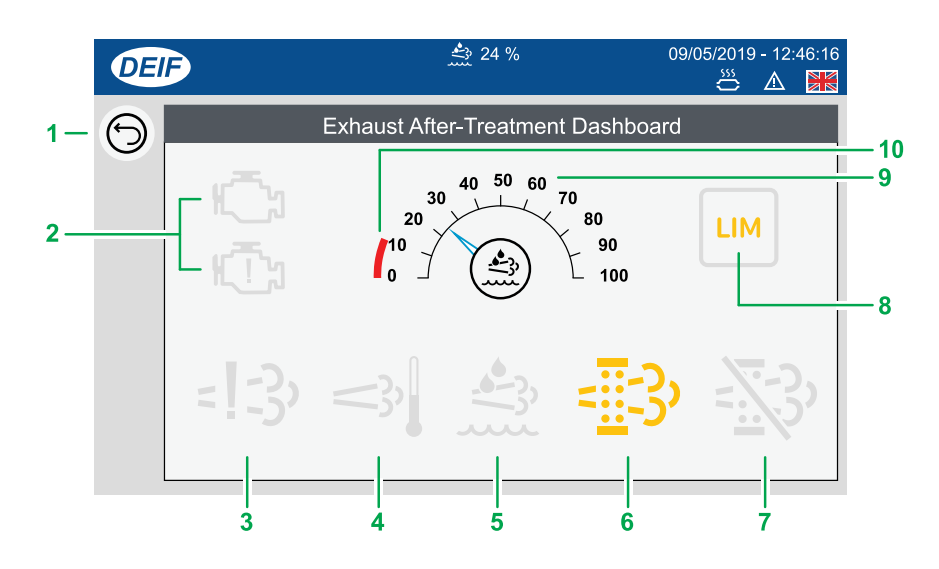

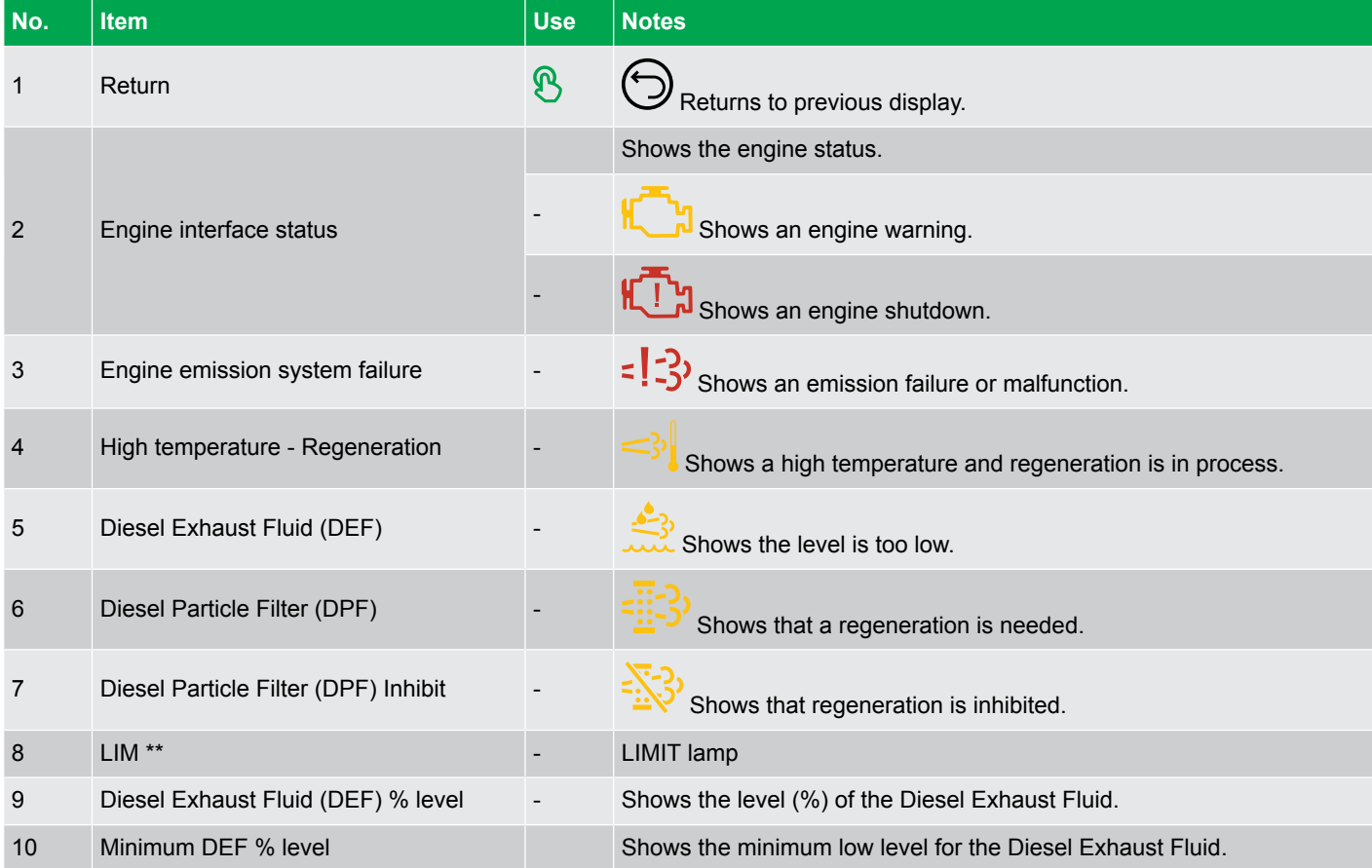

Grey symbols (Example:  $\mathbb{C}^n$ ) show that communication for the item is available. Not all types of engines support all items shown.

**NOTE** \* This page is only available if engine communication is configured on the system.

**NOTE** \*\* Only for MTU engines.

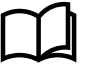

#### **More information**

See **Display Config > More Settings** for more information about automatically displaying this page if an alarm becomes active.

## <span id="page-27-0"></span>4.7  $\,\,\odot$  Alternator curve

Views or configures the safe operation limits for the alternator. \*

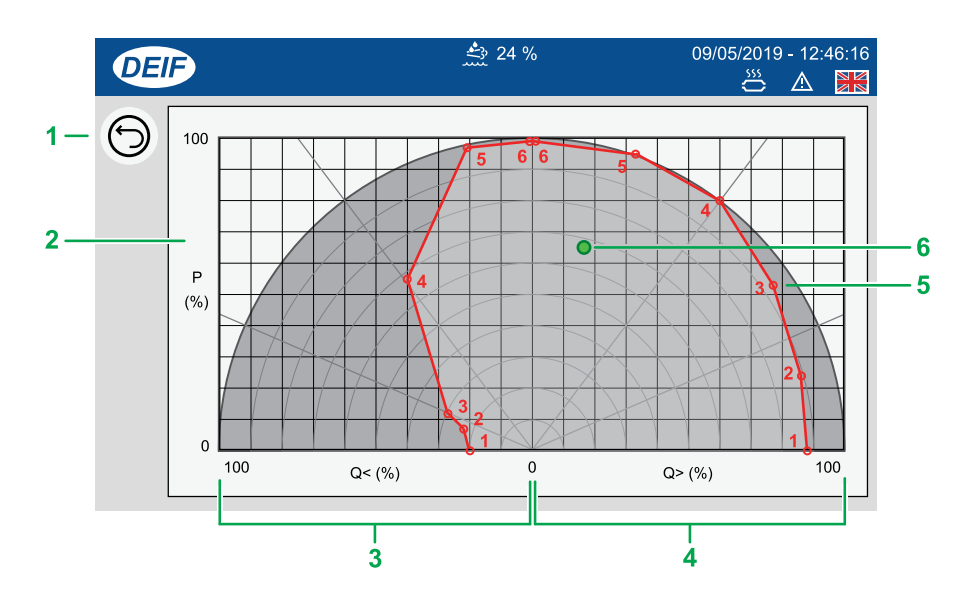

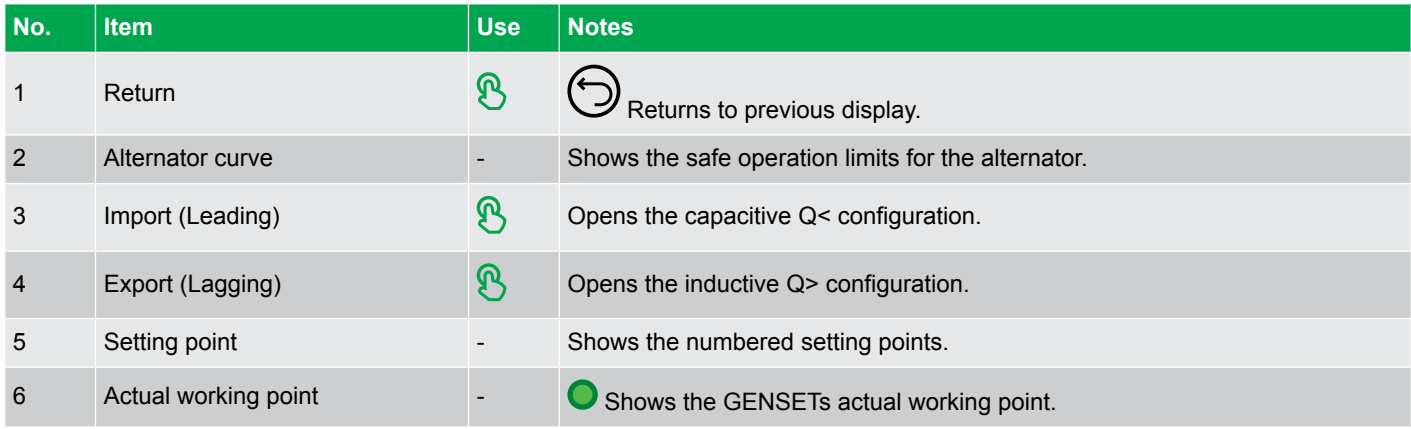

**NOTE** \* For AGC-4, option C2 is required to see the operation limits.

## <span id="page-28-0"></span>4.8 **Additional Operator Panel (AOP)**

Additional Operator Panels (AOPs) provide you with LED indication and button actions. You can configure the LED or button labels directly on the display, but the functionality behind them must be configured in your M-Logic project on the utility software. \*

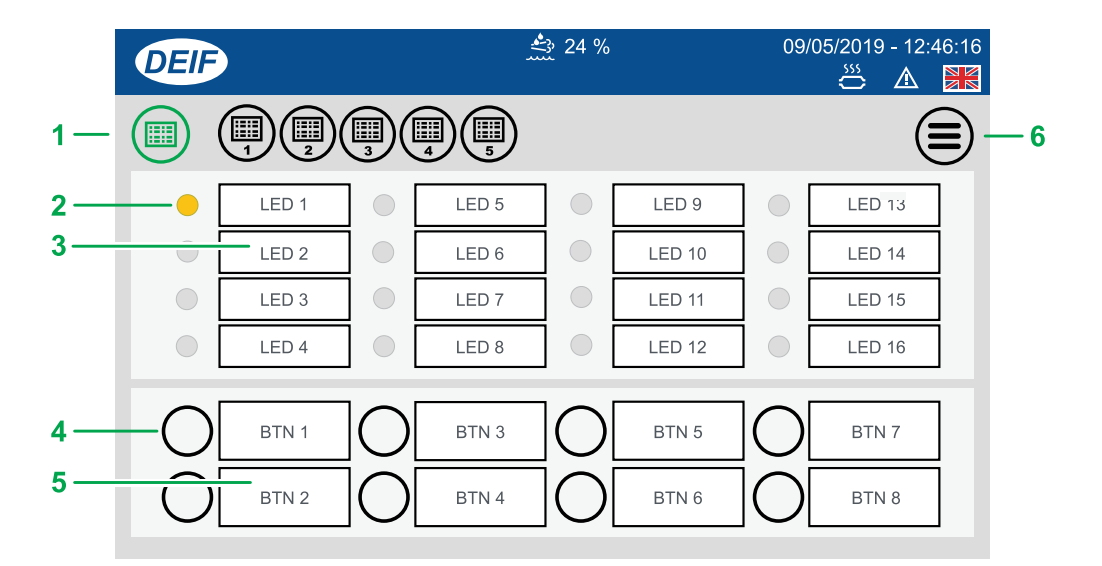

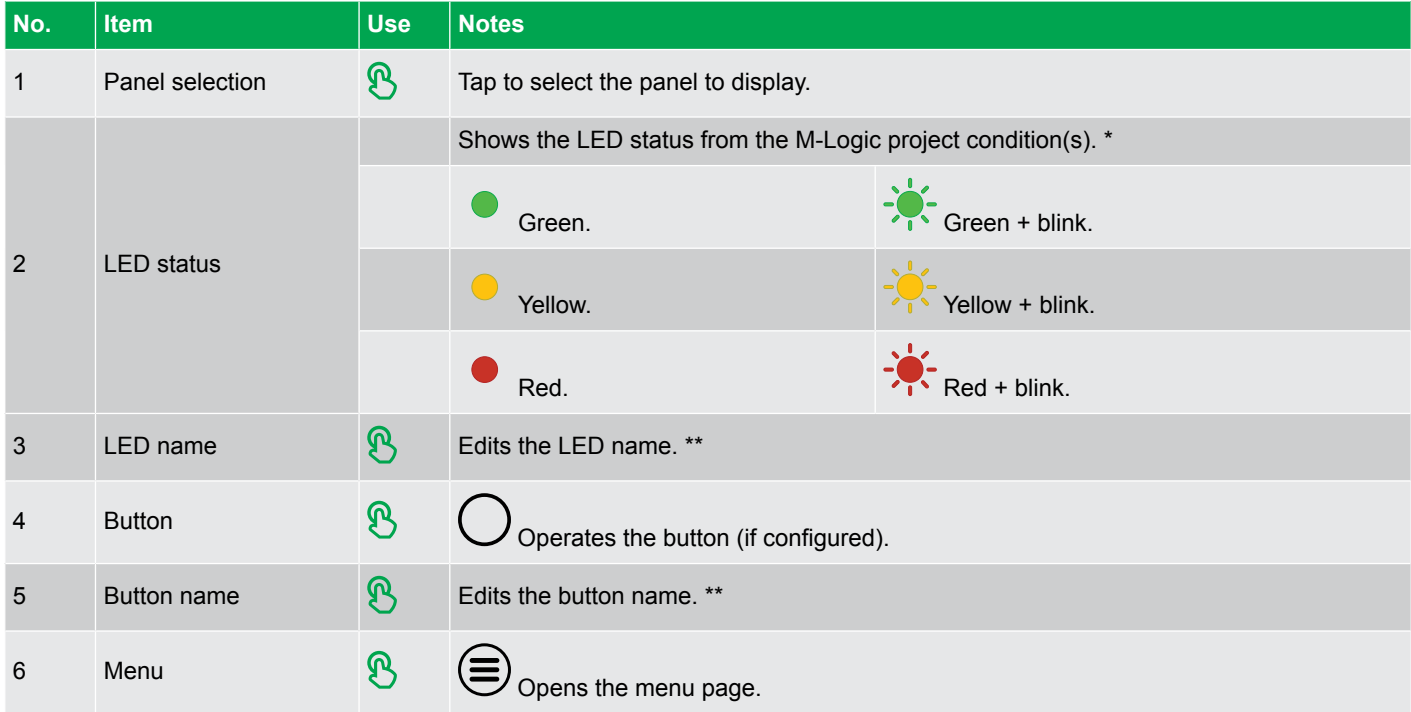

**NOTE** \* The logic condition(s) must be configured in your M-Logic project for the LED status and buttons to work.

**NOTE** \*\* LED name and button name are saved locally on the TDU 107.

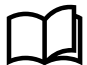

#### **More information**

See **Application notes M-Logic AGC-4 Mk II** for more information about how to create and configure M-Logic projects.

## <span id="page-29-0"></span>4.9 Language

Selects an active language for the display. \*

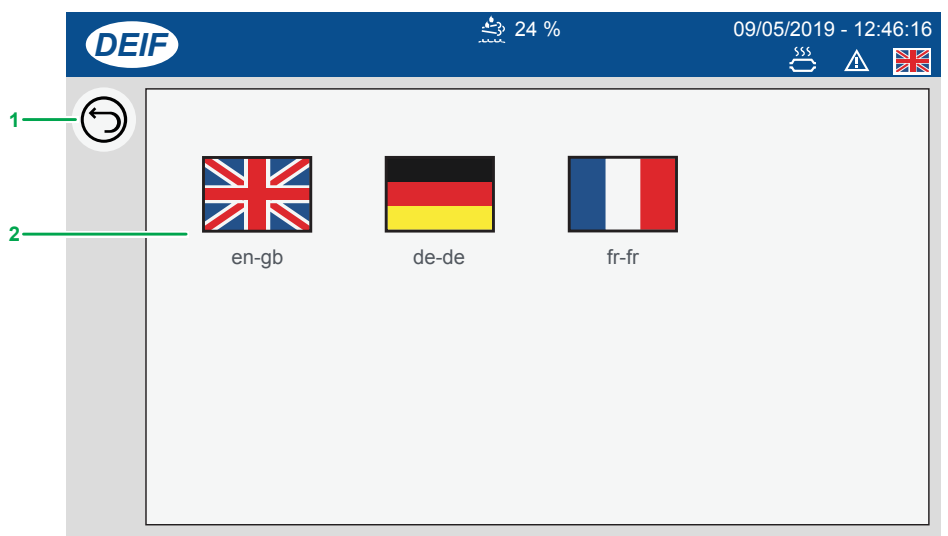

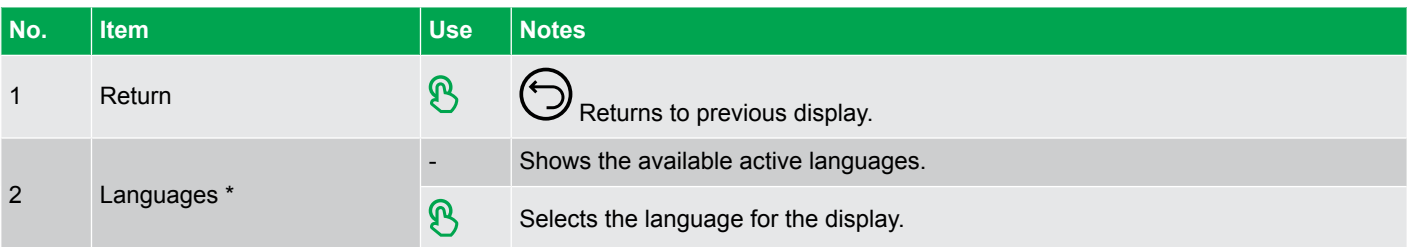

**NOTE** \* The actual languages shown must be both installed and active to be listed for selection.

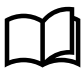

### **More information**

See **Language Mgt** for more information about how to make languages active or hidden.

## <span id="page-30-0"></span>4.10 User permissions

#### **4.10.1 Password levels**

**Table 4.1** Password level symbols

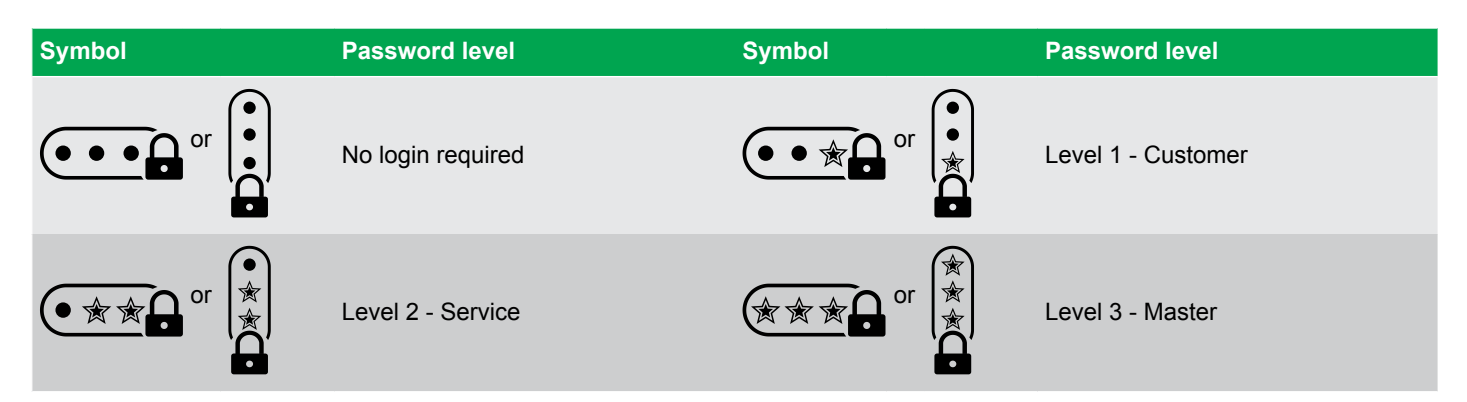

### **4.10.2 User permissions**

Features of the display can be restricted to the AGC password levels.

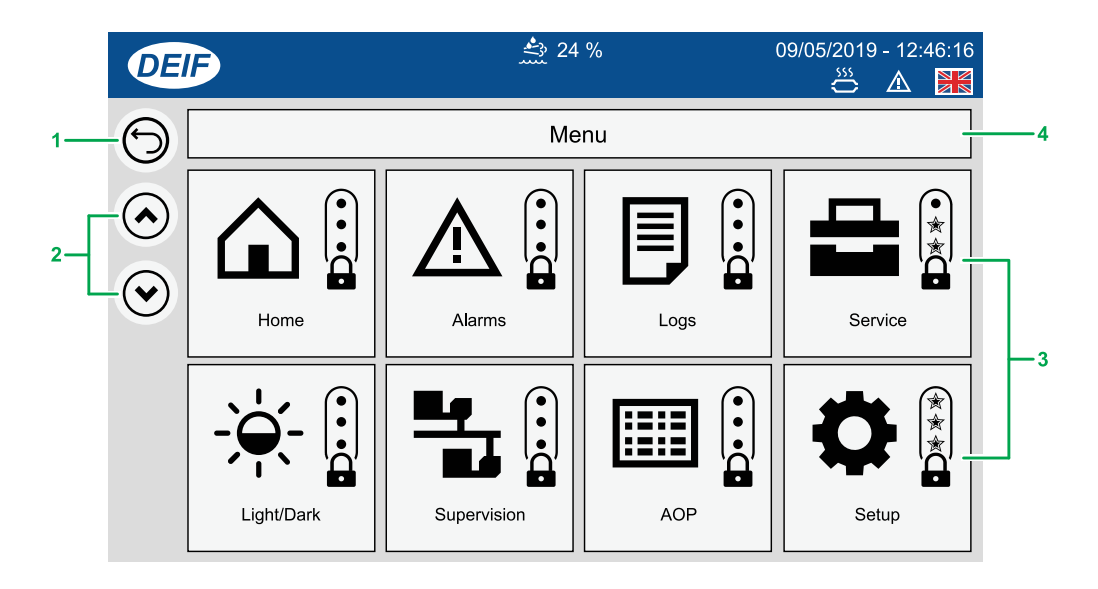

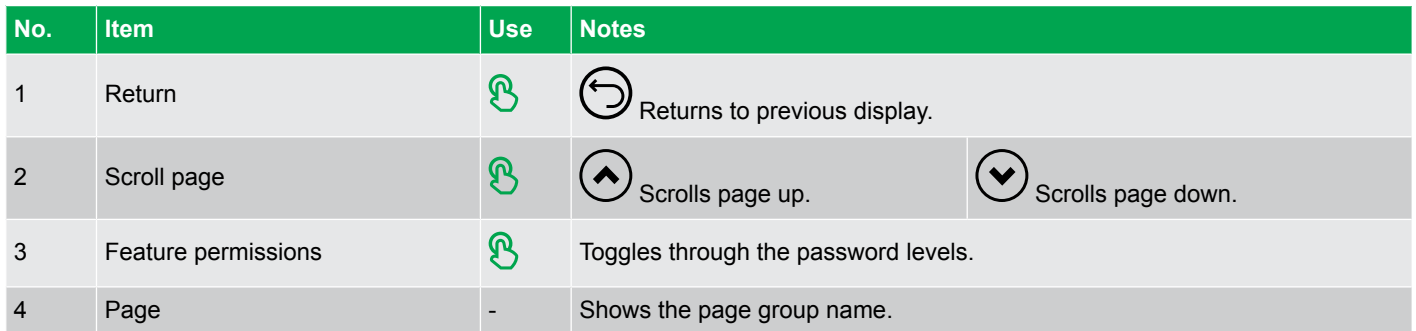

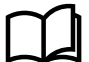

#### **More information**

See **Display settings** for more information about how to change the default Home page.

## <span id="page-31-0"></span>4.11 **B** Display Config

Views or configures the display settings.

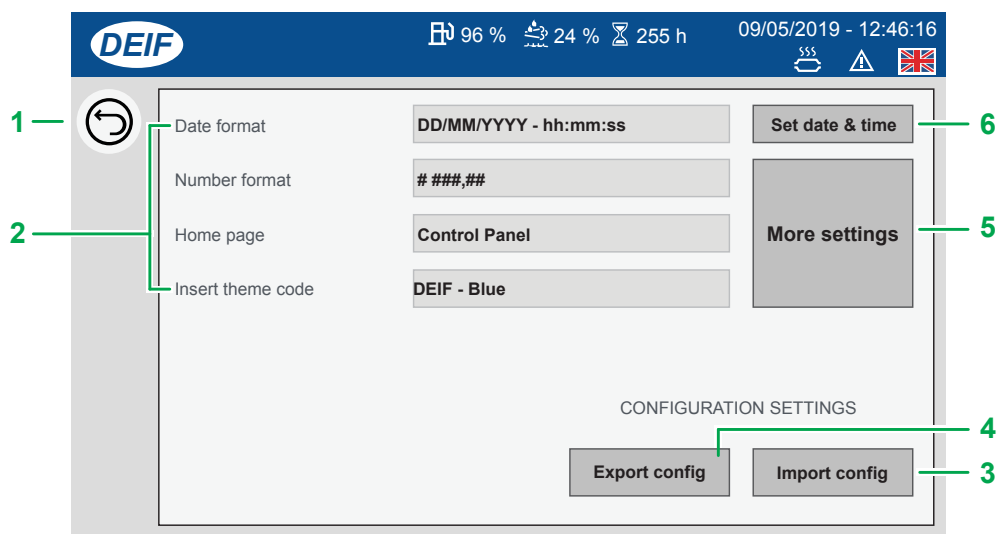

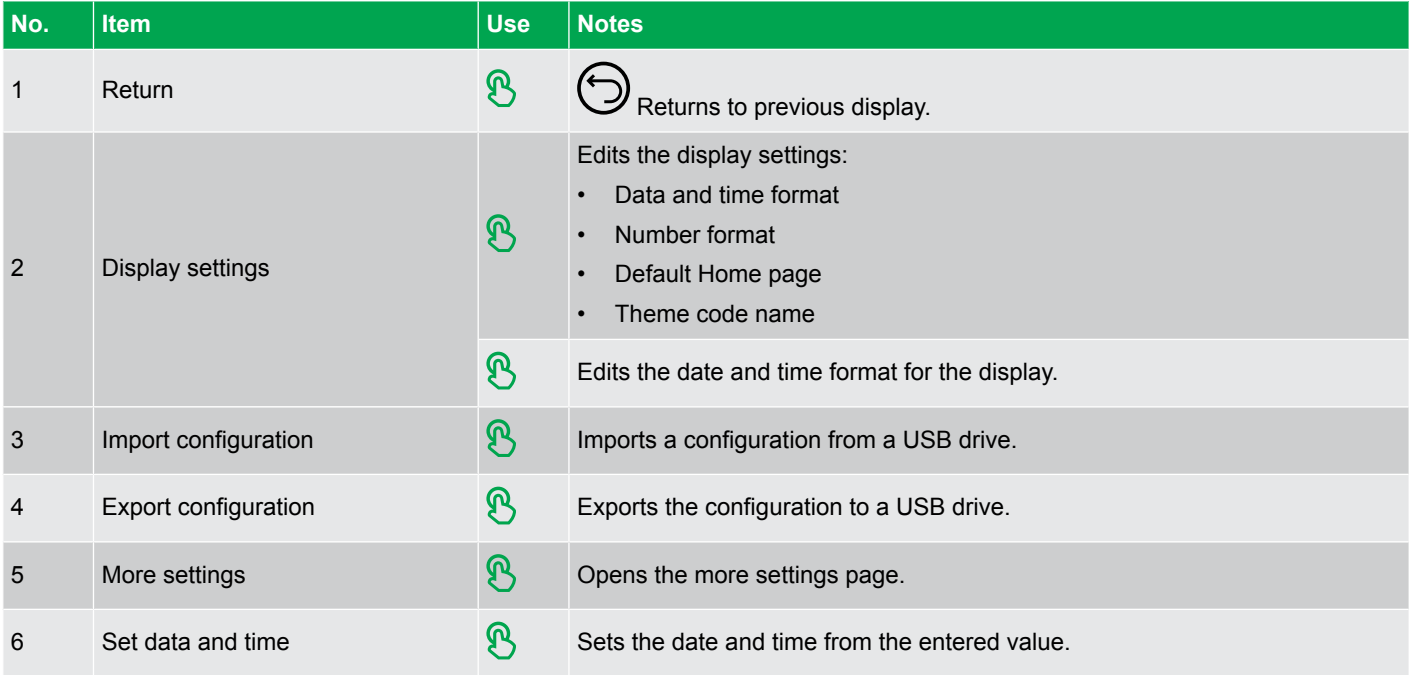

## <span id="page-32-0"></span>**4.11.1 More settings**

Views or configures the additional settings for the display.

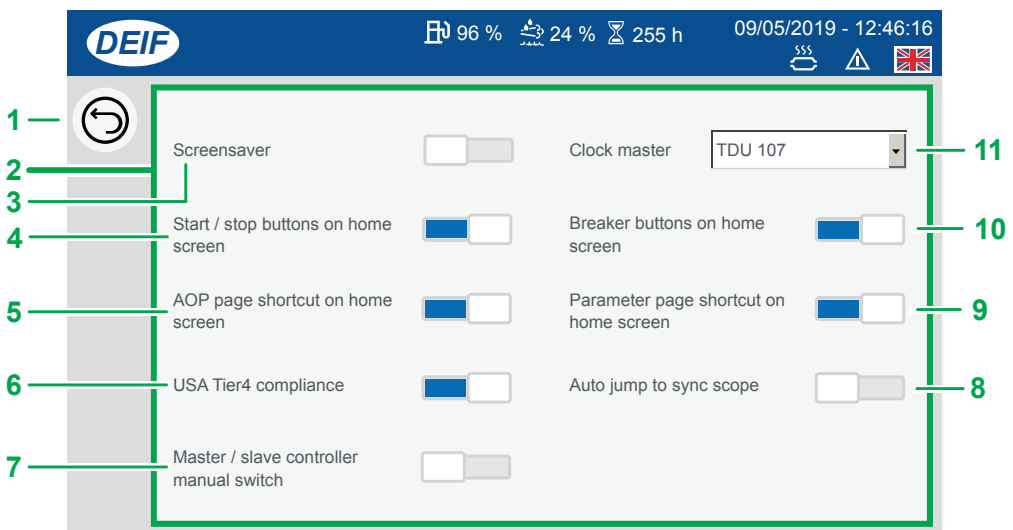

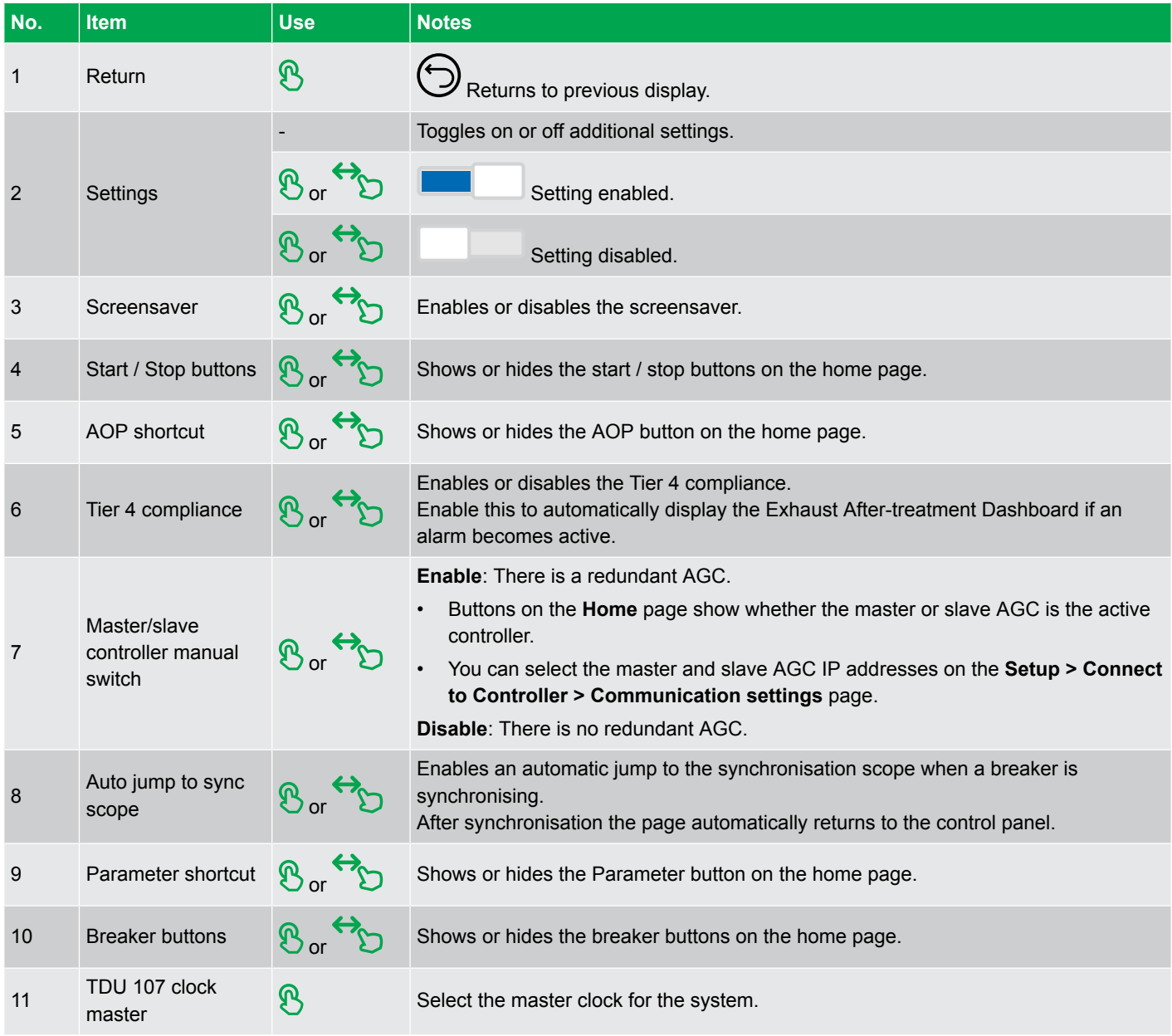

## <span id="page-33-0"></span>4.12  $\oplus$  Language Mgt

Manages the language translations available on the display. Only Active languages can be used on the display.

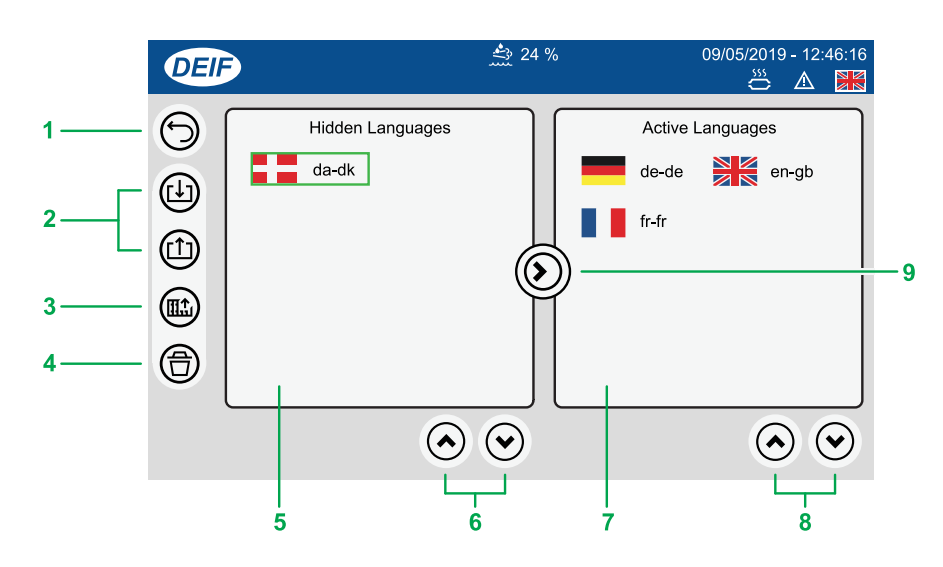

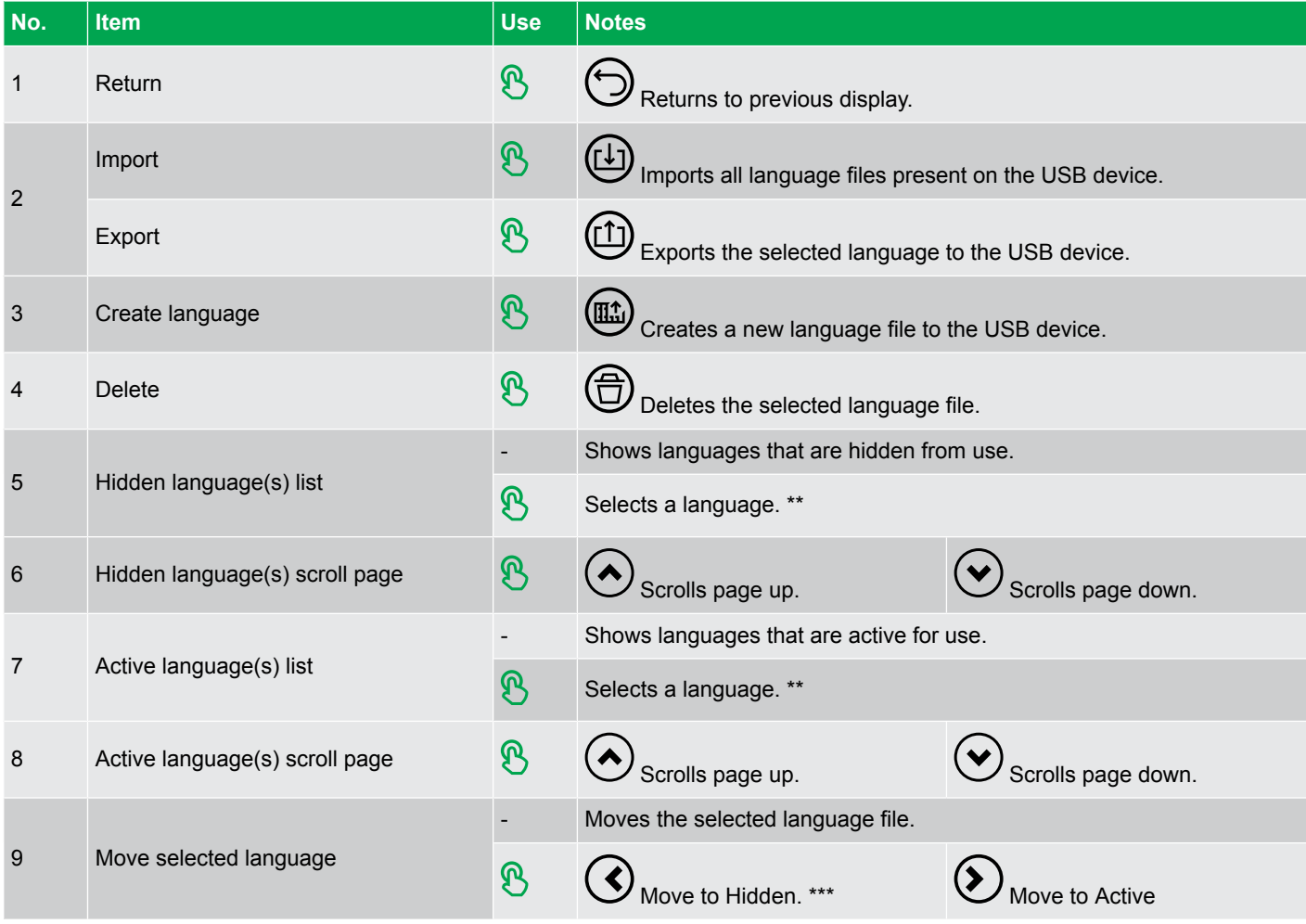

- **NOTE** \* Grey symbols (Example:  $\bigoplus$ ) show that an option is not possible. For example, you can only delete a language if you have selected a language first.
- **NOTE** \*\* Selected languages are marked with a green outline box.
- **NOTE** \*\*\* It is not possible to hide the currently active language.

## <span id="page-34-0"></span>4.13 Language translations

### **4.13.1 Introduction**

You can create your own language translation files for use with your TDU 107 and AGC.

**NOTE** If you have already edited your own translated language(s) files on your AGC, these are included in the create function. You will then only need to edit the TDU 107 specific texts. All previously translated texts for your AGC are included in the extracted language file.

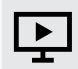

#### **How to do translations**

See our tutorial on [How to translate texts](https://youtu.be/oIDjwc4E4kU) for help and guidance.

### **4.13.2 Before you begin**

DEIF recommends that you read the following notes before attempting to create or edit language files.

#### **Required tools**

- USB drive (FAT32)
	- To import/export the file(s) to your PC.
	- Must be formatted for FAT32 file system to be recognised by the TDU 107.
- Notepad++
	- To edit the language file(s).

#### **Language files**

The language files have a required structure for them to work correctly with your TDU 107.

- Each language file is a comma-separated file (.csv) using the semi-colon (;) as the delimiter.
	- Make sure all entries keep the delimiter (;).
	- It is important that the format and structure of the file entries remain the same.
- TDU 107 specific entries, that is to say, for the display screen, all start with a hash (#).
- The first set of texts are for TDU 107. The second set of texts are for the AGC.
- The default master filename is **ma-ma.csv**.
	- You should rename this file to your required language name.
		- For example, for British English: **en-gb.csv**.
- The file is formatted using UTF-8, in UNIX format.
	- DEIF recommend using Notepad++ to edit your translation files.
	- Do not use a typical windows spreadsheet application, such as Excel, to edit or save the file. This will change the formatting in the file and it will no longer be recognised correctly by the TDU 107.
- The language and country is configured by using the standard ISO codes.
	- **Language:** ISO639-1
		- See: [https://en.wikipedia.org/wiki/List\\_of\\_ISO\\_639-1\\_codes](https://en.wikipedia.org/wiki/List_of_ISO_639-1_codes) (Provided in English)
	- **Country:** ISO3166-1 (Alpha-2)
		- See: [https://en.wikipedia.org/wiki/ISO\\_3166-1\\_alpha-2](https://en.wikipedia.org/wiki/ISO_3166-1_alpha-2) (Provided in English)
- **NOTE** The TDU 107 only reads the AGC texts at start-up. If you edit the AGC texts in the Utility software, while the TDU is already running, you must restart the TDU 107 to read the new texts.

### <span id="page-35-0"></span>**4.13.3 Create or edit language translation**

1. Access the language translation feature from:

Home > Setup > Display settings > Language Mgt

- 2. Select the **Create language** option  $\left(\begin{array}{c}\hline\hline\hline\hline\hline\hline\hline\hline\hline\end{array}\right)$ .
- 3. You are prompted to insert your USB drive into the USB port.
- 4. Insert your USB drive into the USB port.
	- It takes a few moments to recognise the USB drive.
	- When recognised a USB icon  $\overrightarrow{C}$  is displayed on the status bar.
- 5. Wait for the USB icon  $\overline{\mathbb{C}}$  to be displayed on the status bar.
- 6. Select confirm to create the language file on the USB drive.
- 7. Once complete, you can remove the USB drive.
- 8. Insert your USB drive into your computer.
- 9. Copy the language file over to your local drive.
- 10. Rename your file to the language name you wish to create.
- 11. Open the file for editing with Notepad++.
- 12. Edit the texts that you wish to change.
- 13. Save the updated translation file to your USB memory device.
- 14. Safely remove your USB drive from your PC by using the Eject or similar option.
- 15. Insert the USB drive into your TDU 107.
	- When recognised the TDU displays the USB icon  $\overrightarrow{C}$  on the status bar.
- 16. Open again the **Language Mgt** page.
	- Home > Setup > Display Settings > Language Mgt
- 17. Select **Import** .
- 18. Follow the on-screen guide to import your language. Your language now appears in the active list as an active language.
- 19. Open the **Language** page.
	- Home > Setup > Language
	- or use the language flag directly shown on the status bar.
		- ∘ Example: 2 N
- 20. Your new language file is shown for selection.
- 21. Select your new language for your TDU 107 display.
	- The TDU 107 now reloads all the texts after confirmation.

## <span id="page-36-0"></span>4.14 Export or import settings

### **4.14.1 Introduction**

You can export or import your TDU 107 configuration to a USB drive. This can be useful for backing up your configuration or transferring the configuration to another TDU 107.

The configuration includes:

- Instrument settings
- Password levels
- Addition Operator Panel (AOP) texts
- All TDU 107 configuration settings

**NOTE** This is not an export or import of the AGC configuration.

#### **4.14.2 Before you begin**

You will need a USB drive formatted with FAT32 file system to be recognised by the TDU 107.

### **4.14.3 Export or import configuration file**

#### **Export configuration**

1. Access the export feature from:

Home > Setup > Display settings > Display config

- 2. Select **Export** option.
	- You are prompted to insert your USB drive into the USB port.
- 3. Insert your USB drive into the USB port.
	- It takes a few moments to recognise the USB drive.
	- When recognised the USB icon  $\overrightarrow{C}$  is displayed on the status bar.
- 4. Wait for the USB icon  $\overrightarrow{C}$  to be displayed on the status bar.
- 5. Select confirm to start exporting the configuration.
	- During the export a message is displayed.
- 6. When the export has completed a confirmation message is shown.
- 7. Select **Confirm** to complete the export.

#### **Import configuration**

1. Access the import feature from:

Home > Setup > Display settings > Display config

- 2. Select **Import** option.
	- You are prompted to insert your USB drive into the USB port.
- 3. Insert your USB drive into the USB port.
	- It takes a few moments to recognise the USB drive.
	- When recognised the USB icon  $\overrightarrow{C}$  is displayed on the status bar.
- 4. Wait for the USB icon  $\overrightarrow{C}$  to be displayed on the status bar.
- 5. Select confirm to start importing the configuration.
	- During the import a message displayed.
- 6. When the import has completed a confirmation message is shown.
- The TDU 107 must be restarted for the new configuration to be applied.
- 7. Select **Confirm** to restart.

## <span id="page-38-0"></span>4.15 Access lock

The TDU 107 supports the Access lock function from the AGC.

When a digital input is configured for this function and is active (high), attempting to operate the TDU 107 displays the Access lock message in the status bar. Configuration and operation can no longer be saved or changed.

Example page with Access lock shown:

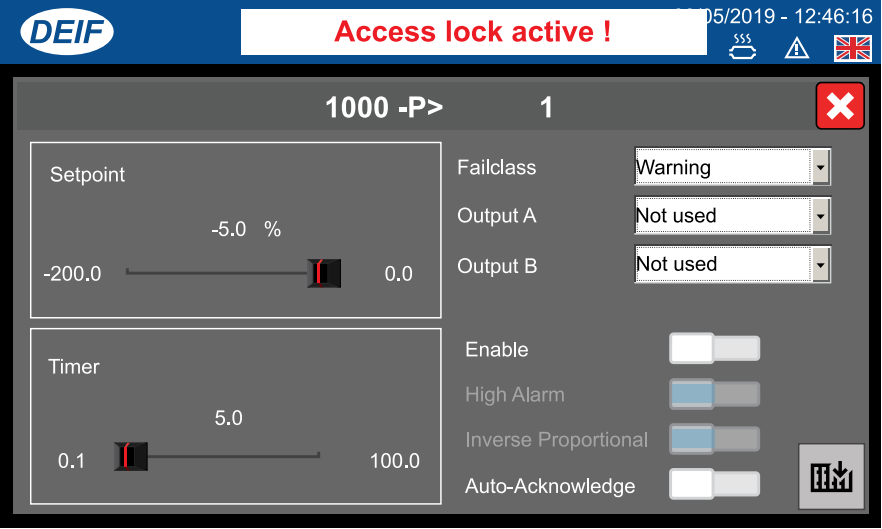

#### **AGC Access lock**

Access lock is configured with the AGC utility software on any digital input.

Example digital input configured with Access lock:

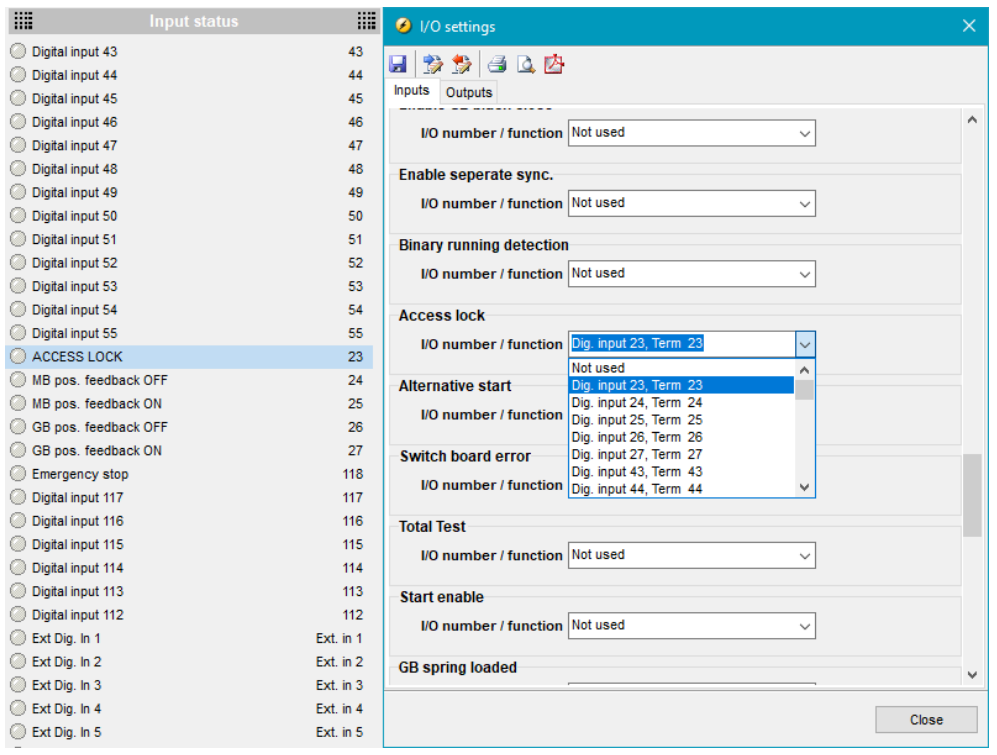

## <span id="page-39-0"></span>5. End-of-life

### 5.1 Disposal of waste electrical and electronic equipment

WEEE symbol

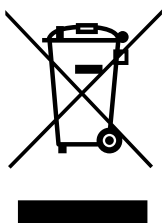

All products that are marked with the crossed-out wheeled bin (the WEEE symbol) are electrical and electronic equipment (EEE). EEE contains materials, components and substances that can be dangerous and harmful to people's health and to the environment. Waste electrical and electronic equipment (WEEE) must therefore be disposed of properly. In Europe, the disposal of WEEE is governed by the WEEE directive issued by the European Parliament. DEIF complies with this directive.

You must not dispose of WEEE as unsorted municipal waste. Instead, WEEE must be collected separately, to minimise the load on the environment, and to improve the opportunities to recycle, reuse and/or recover the WEEE. In Europe, local governments are responsible for facilities to receive WEEE. If you need more information on how to dispose of DEIF WEEE, please contact DEIF.